Windows XP USB

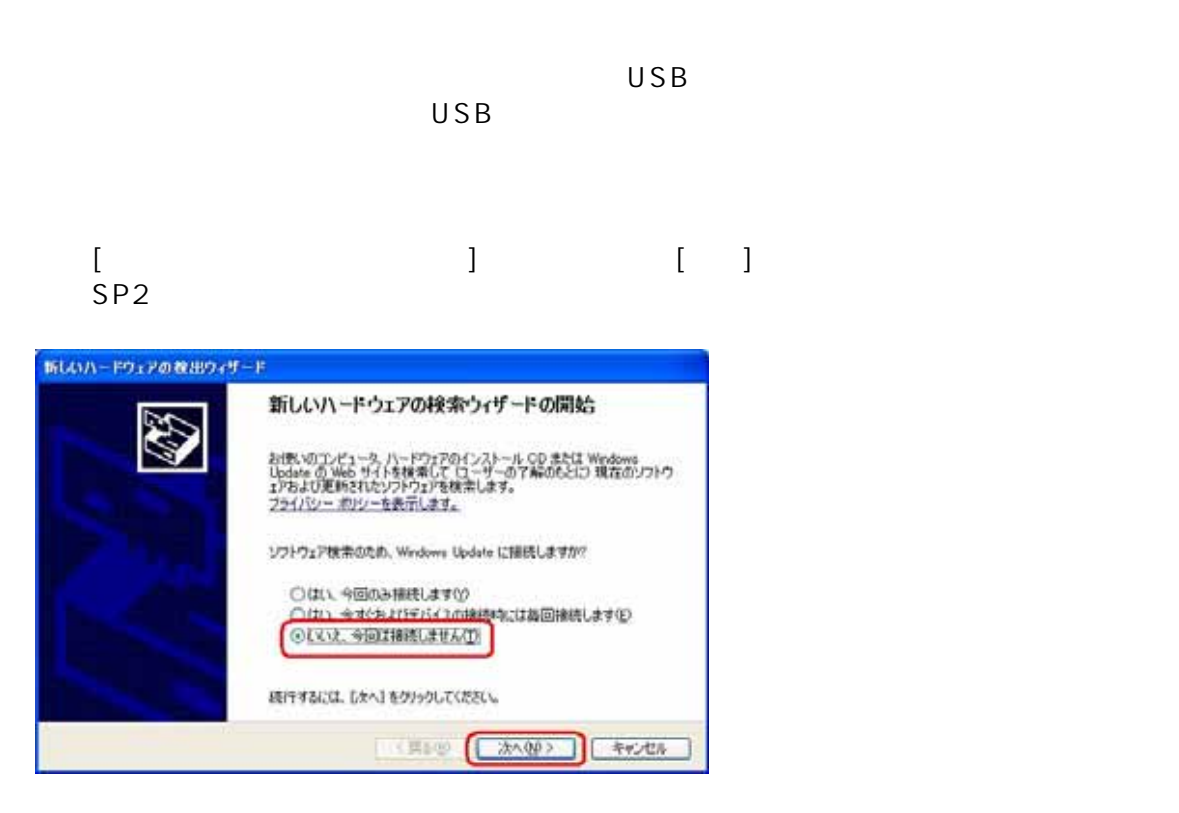

3.[一覧または特定の場所からインストールする(詳細)]をチェックし、[ ]

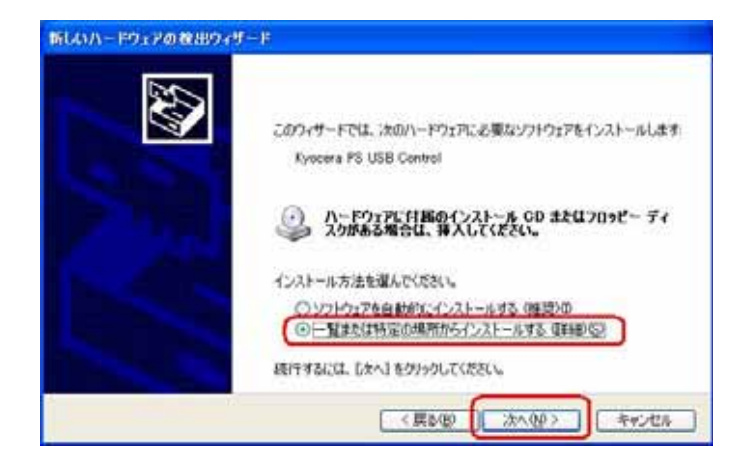

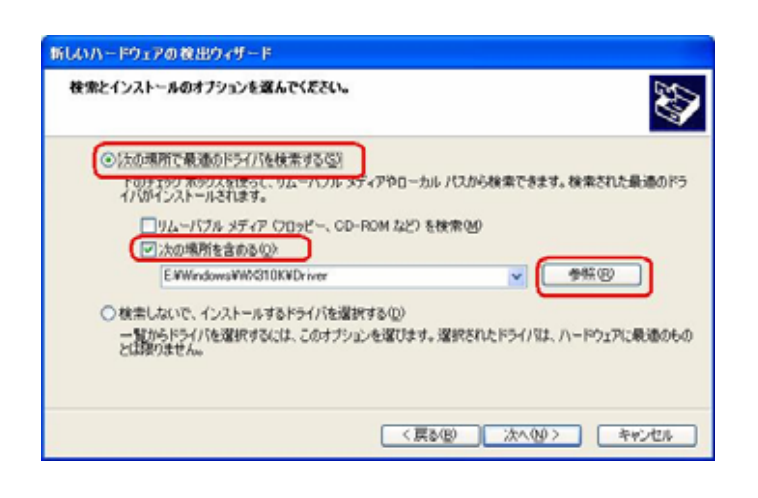

5.CD-ROM Driver [OK] WX310K WX310K

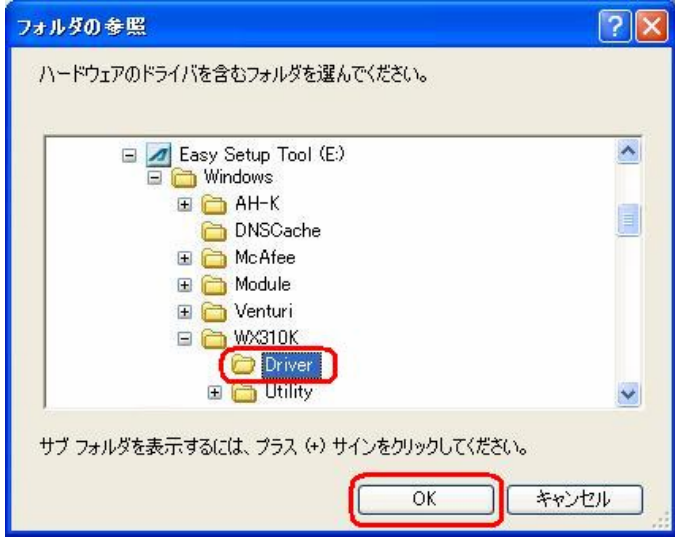

#### CD-ROM Driver [ ]

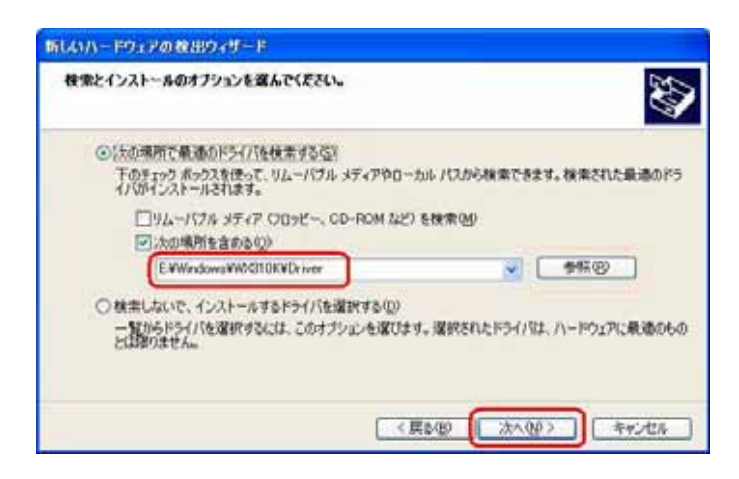

 $[-]$ 

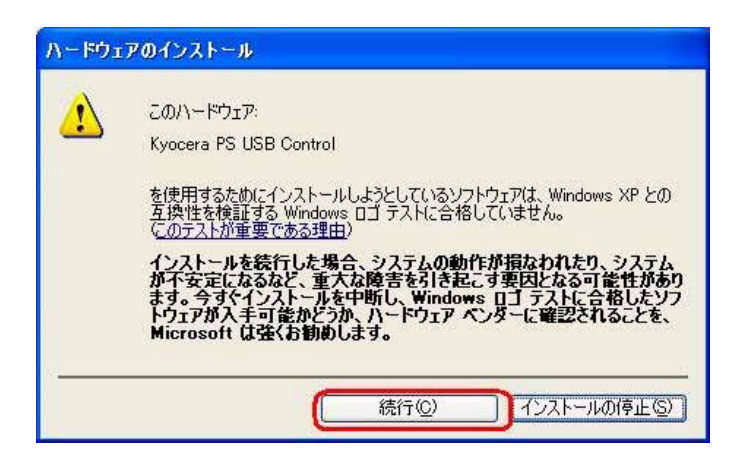

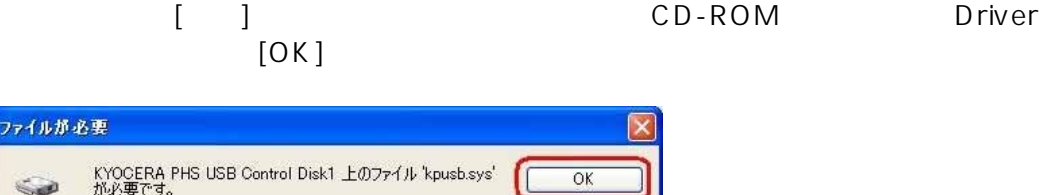

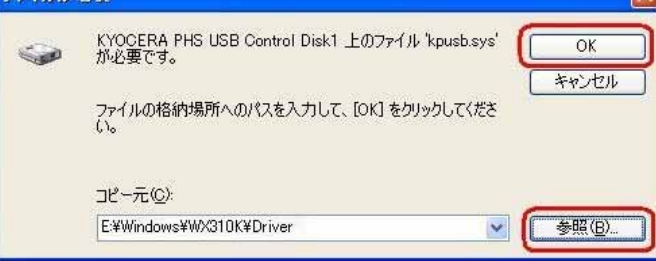

### 9. [ ]

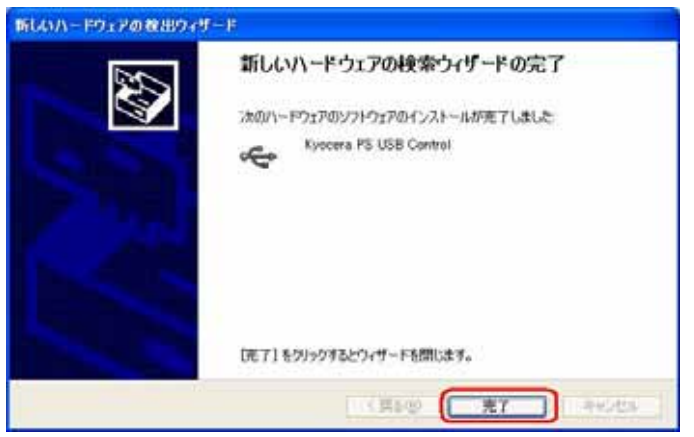

0. [Kyocera PS Modem Port]  $\begin{bmatrix} 1 & 1 & 1 \\ 1 & 1 & 1 \end{bmatrix}$  $SP2$ 

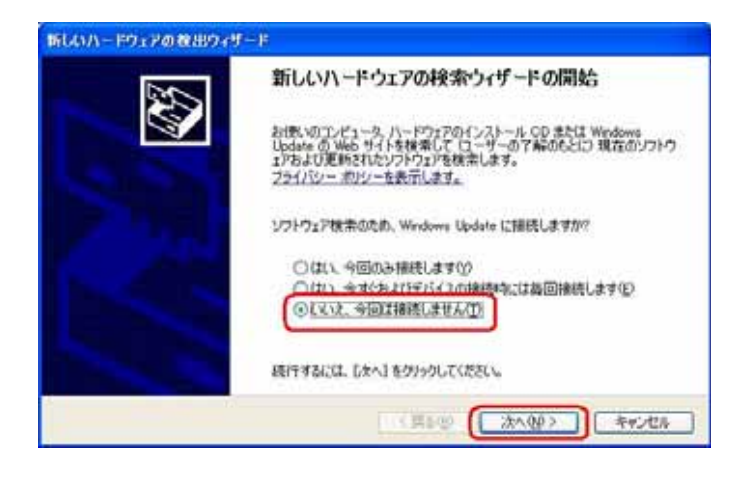

### $1$   $[$  $[3, 1]$

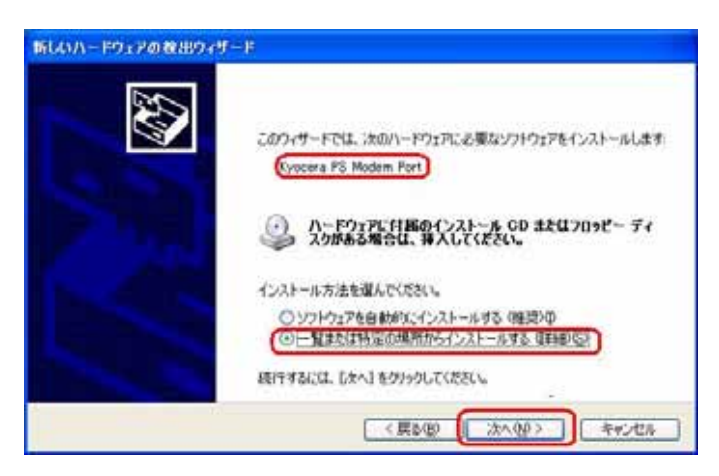

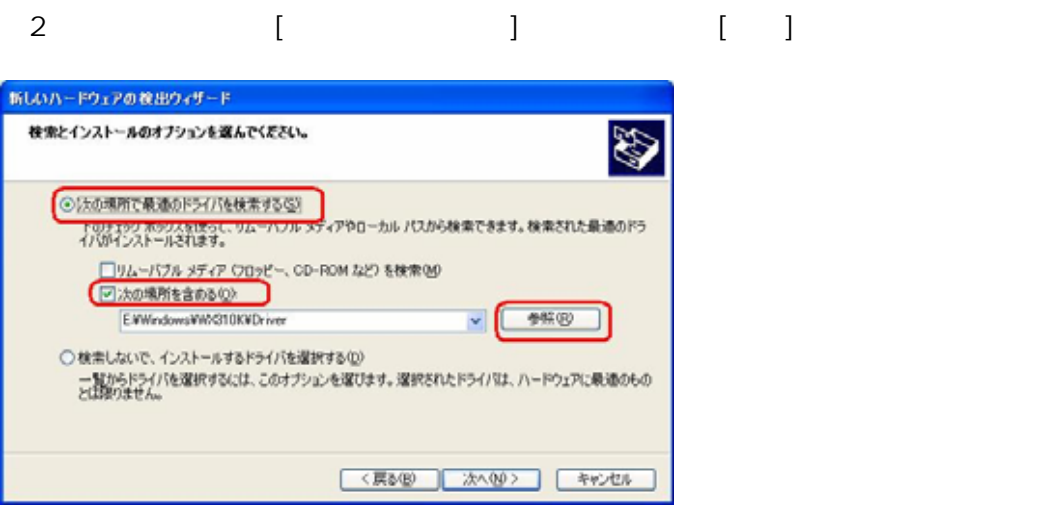

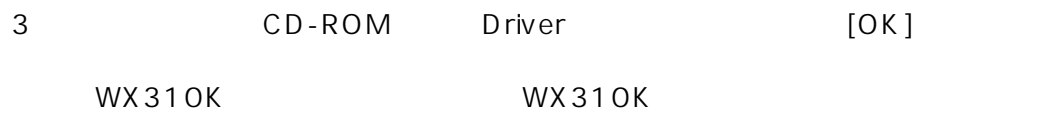

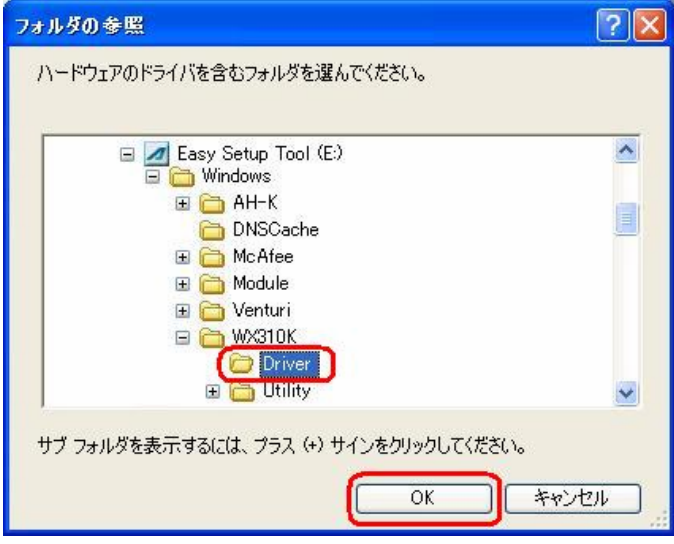

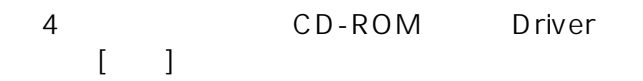

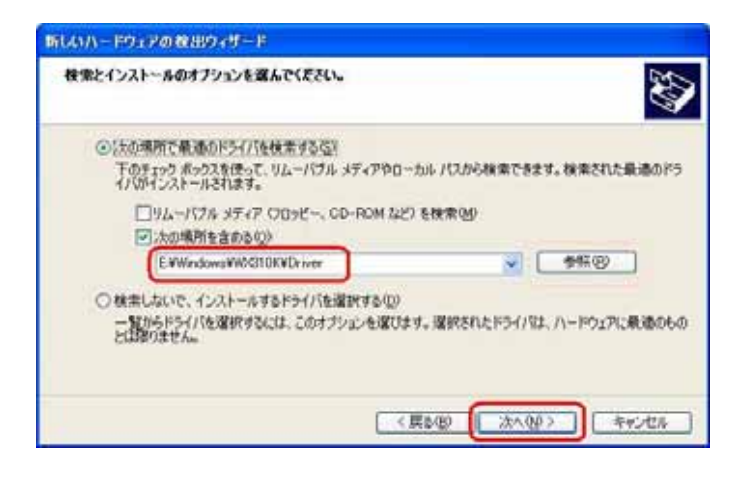

 $5$  $[$   $]$ 

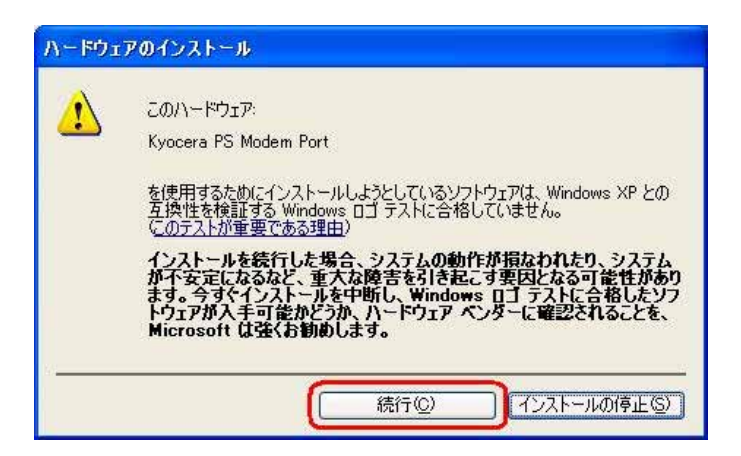

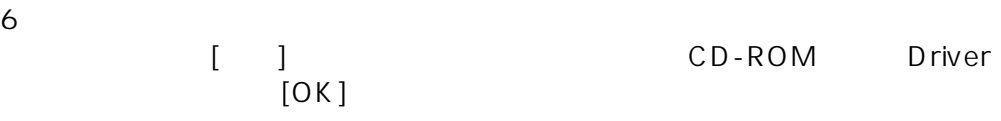

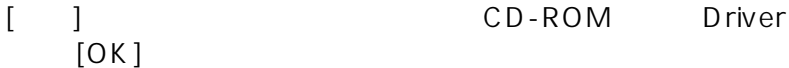

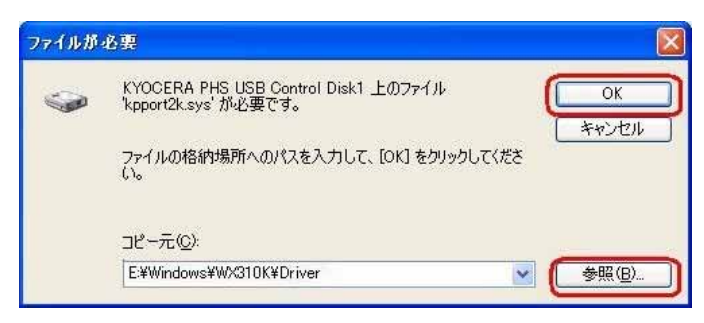

### $17$  [ ]

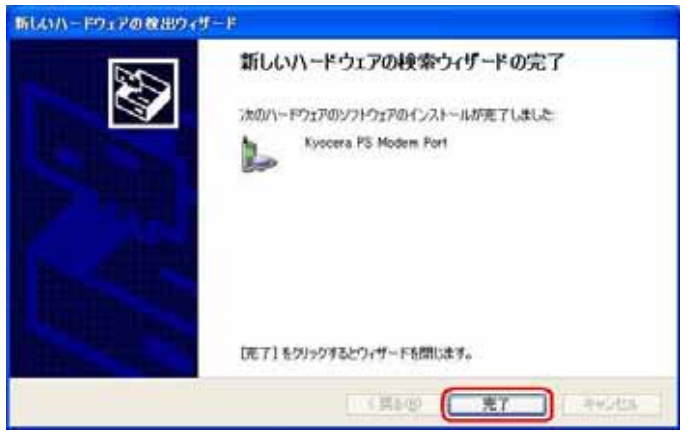

### 18. [Kyocera PS Data Port]  $\begin{bmatrix} 1 & 1 & 1 \\ 0 & 0 & 0 \\ 0 & 0 & 1 \end{bmatrix}$  $SP2$

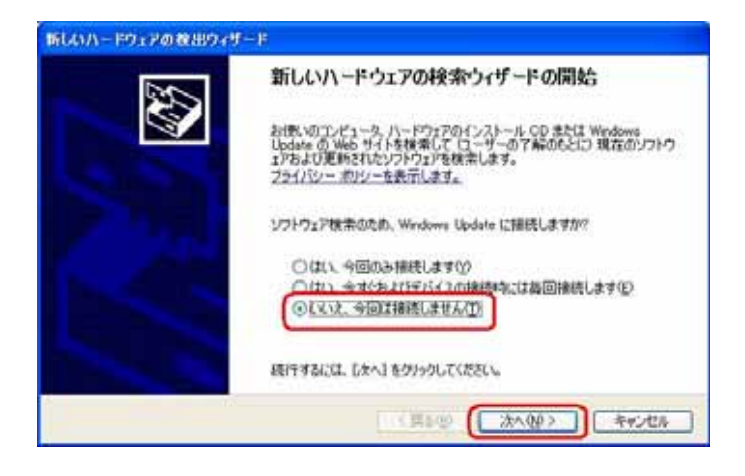

## $19$  [  $\begin{bmatrix} 1 \\ 1 \end{bmatrix}$

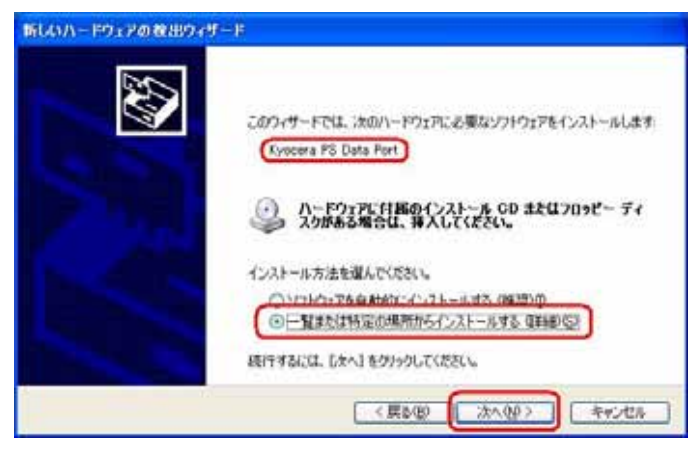

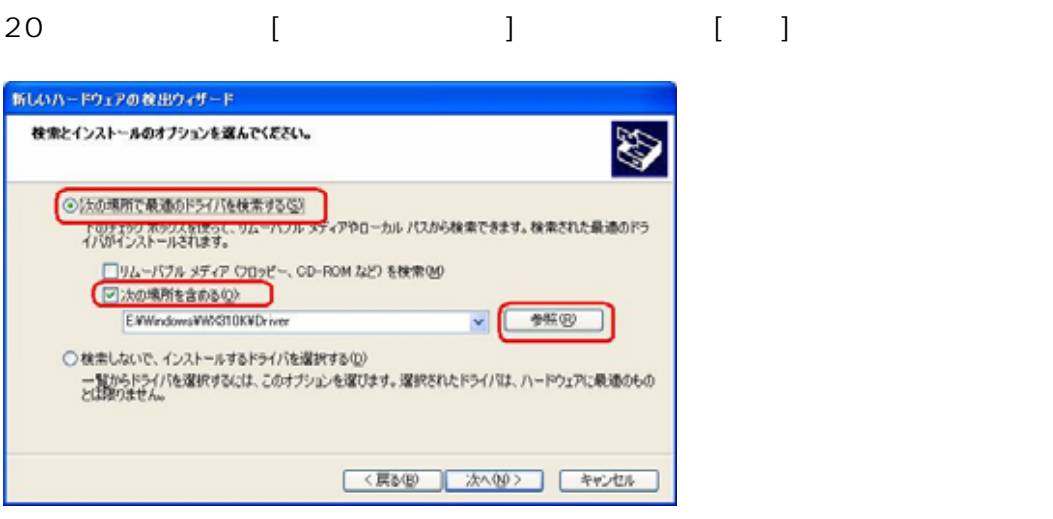

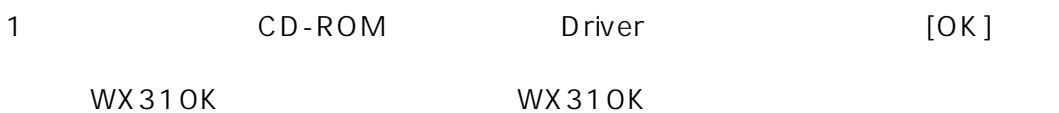

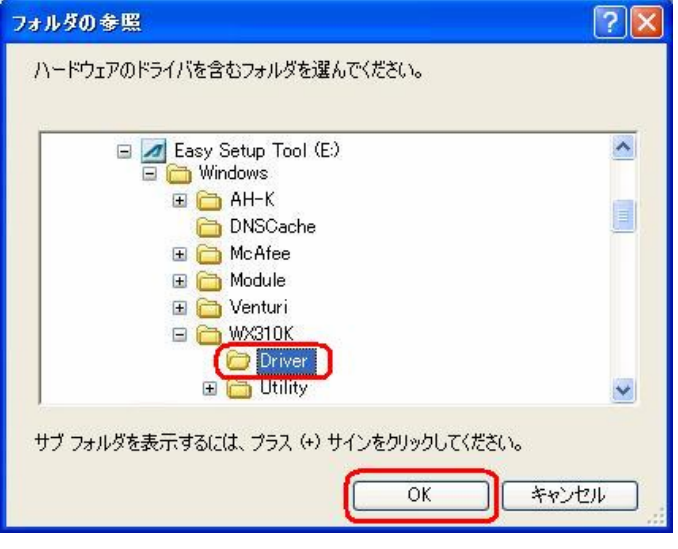

#### 22. CD-ROM Driver  $\lceil \cdot \cdot \rceil$

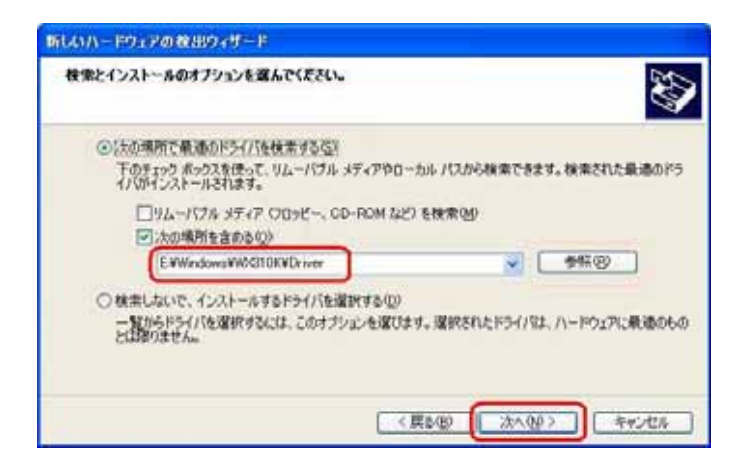

 $[$   $]$ 

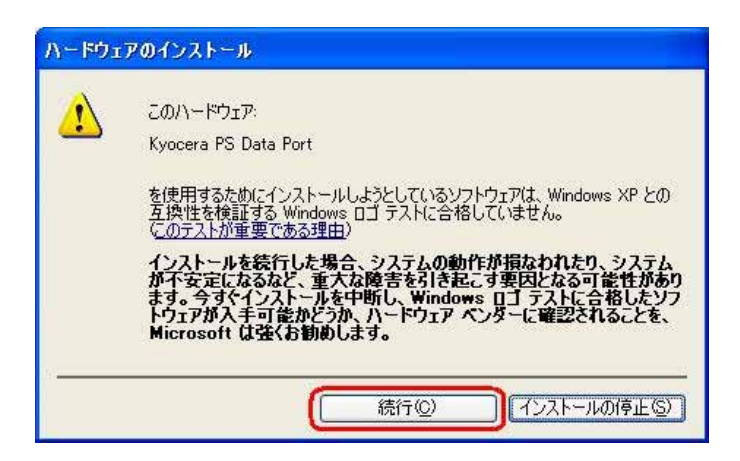

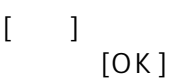

[ ] CD-ROM Driver

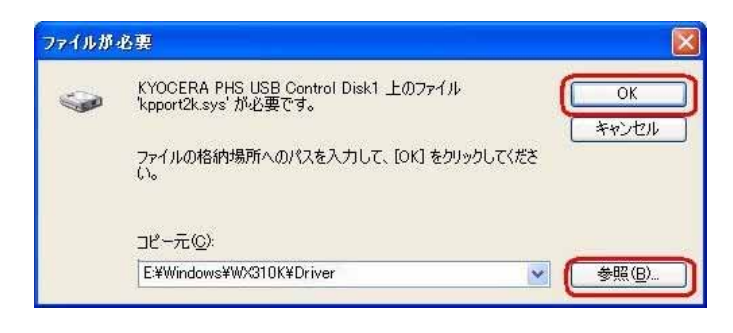

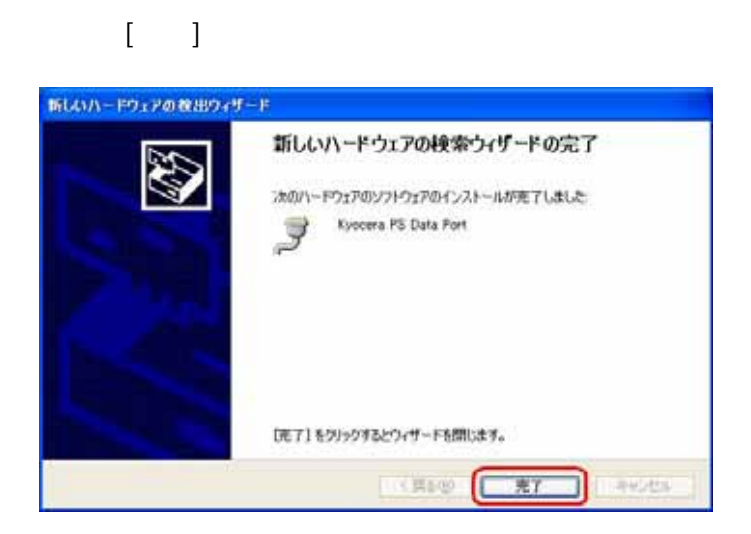

## Windows XP

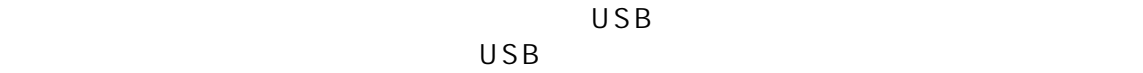

 $\begin{array}{ccc} 1 & \hspace{1.5mm} & 1 \end{array}$ 

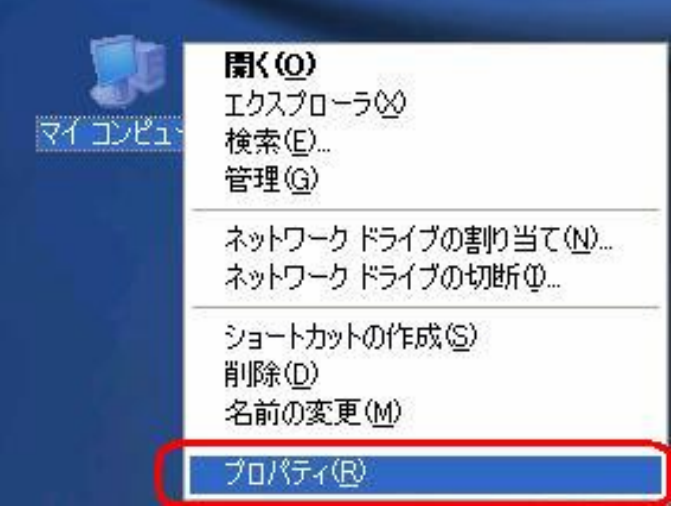

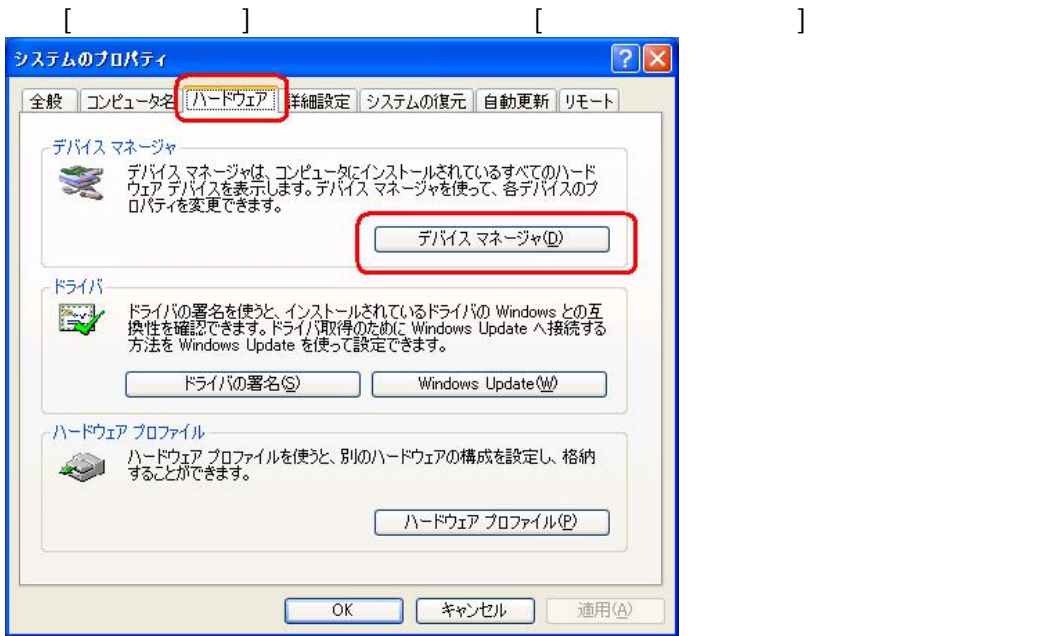

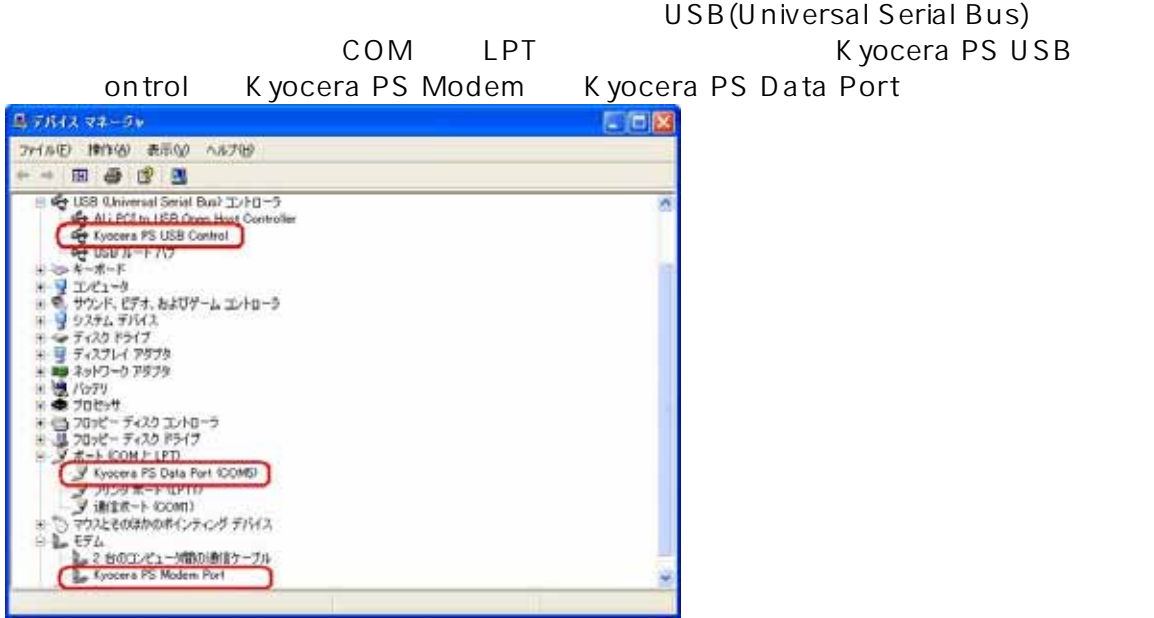

[ending the control of the control of the control of the control of the control of the control of the control o (Universal Serial Bus) [USB  $\qquad \qquad$  ]

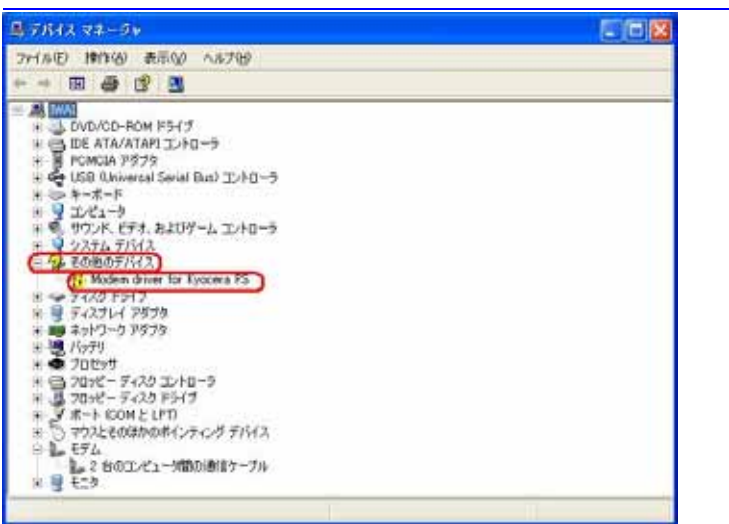

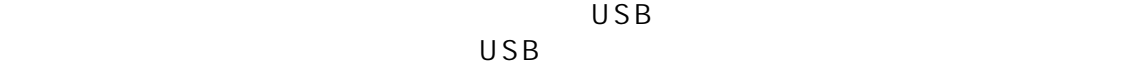

**開〈(O)** エクスプローラ(ダ)  $\sqrt{71}$ בליב 検索(E)... 管理(G) ネットワーク ドライブの割り当て(N)... ネットワーク ドライブの切断(D)... ショートカットの作成(S) 削除(D) 名前の変更(M) プロパティ(R)

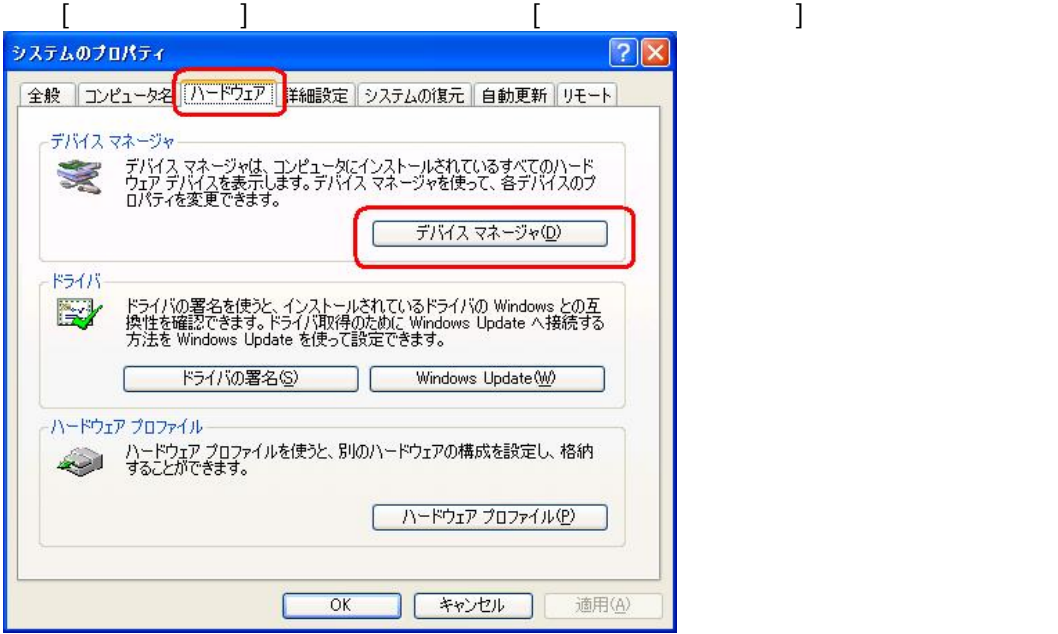

2.マイコンピュータを右クリックするとメニューが出ます。[プロパティ]をクリック

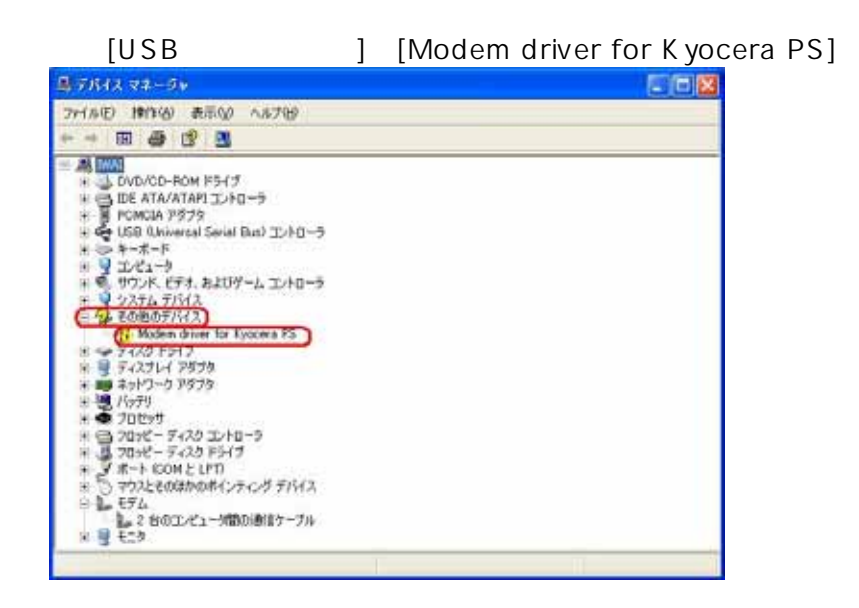

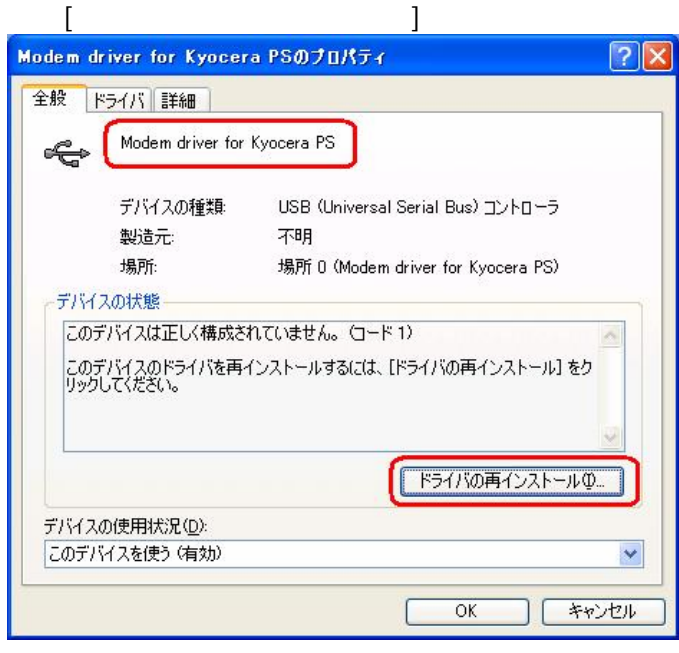

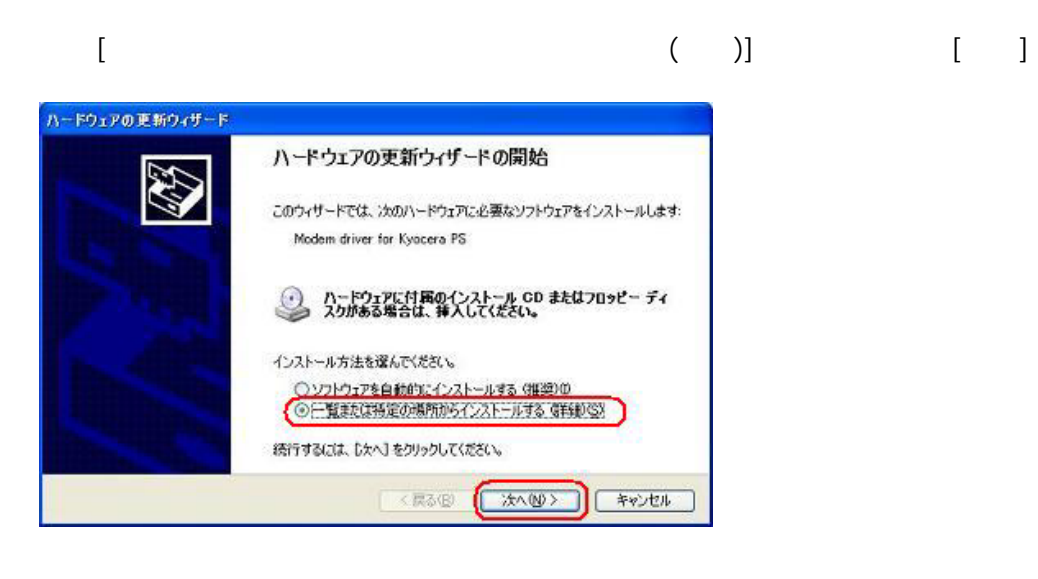

Windows XP USB

## Windows XP

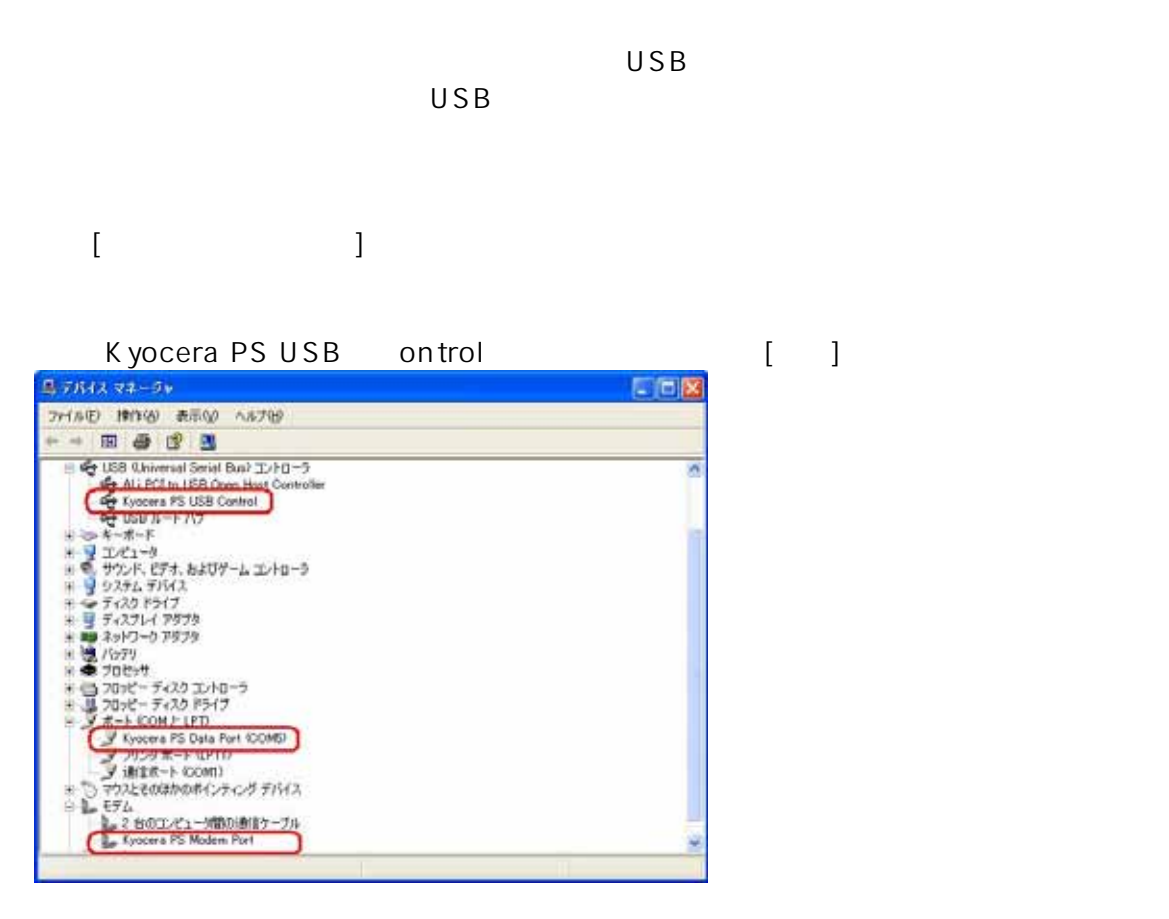

 $[OK]$ 

USB ドライバのアンインストールは<sub>の</sub>アンインストールは

## Windows 2000 USB

 $1.3\times10^{-11}$  $USB$ 

 $($   $)$ 

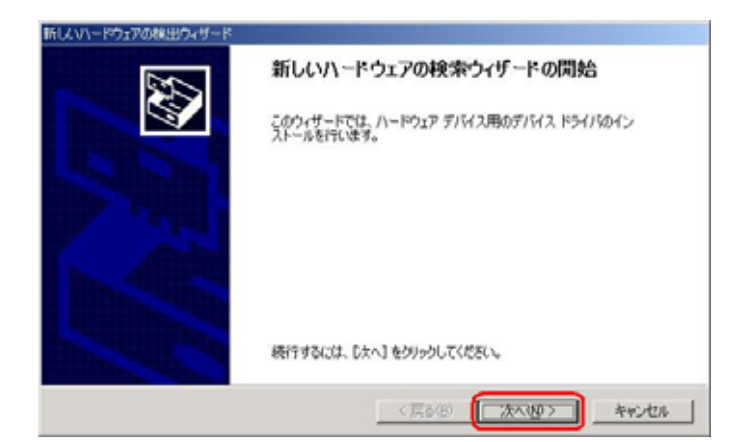

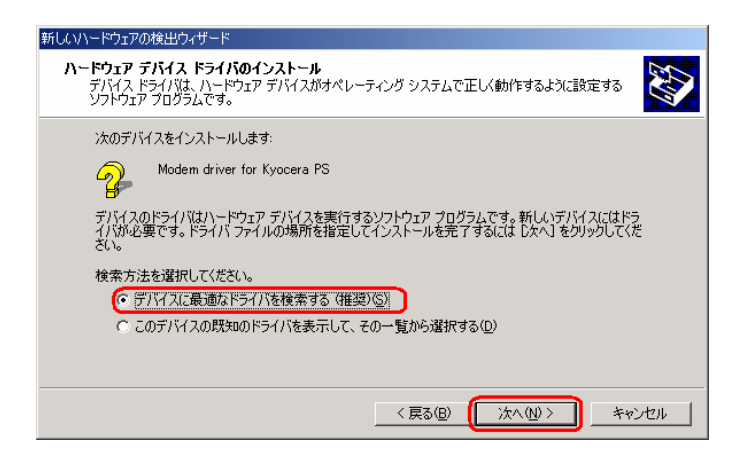

### CD-ROM CD-ROM

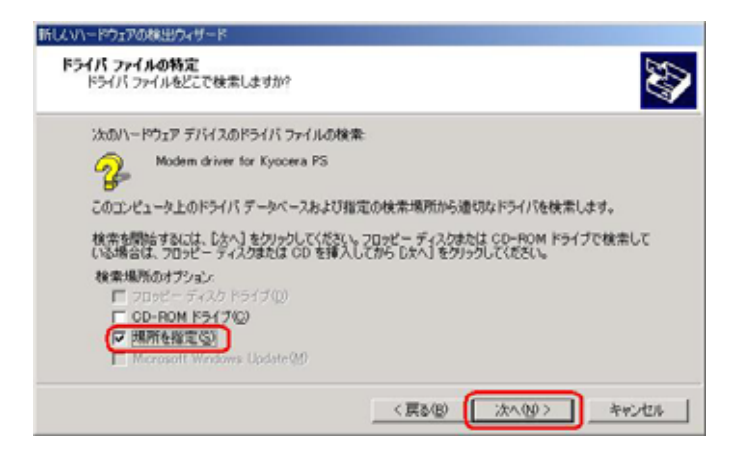

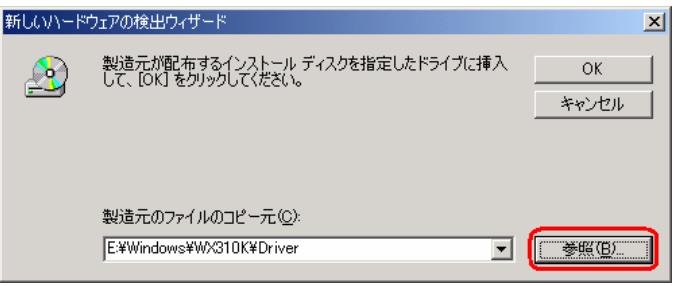

CD-ROM Driver

WX310K WX310K

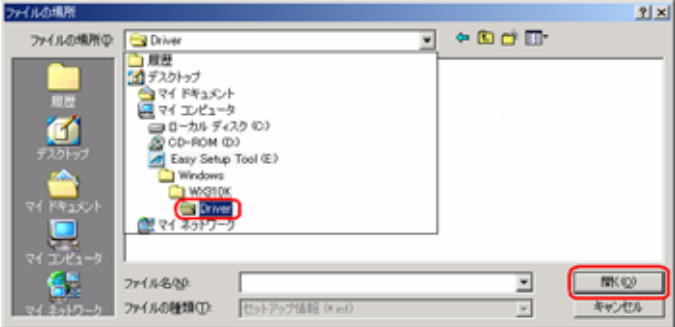

#### CD-ROM Driver OK

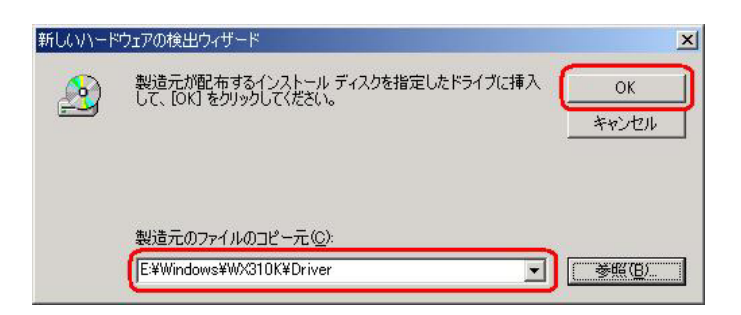

 $8$ 

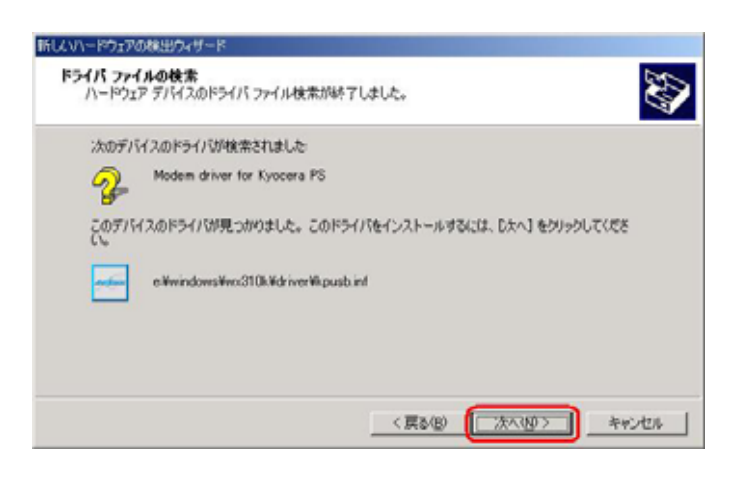

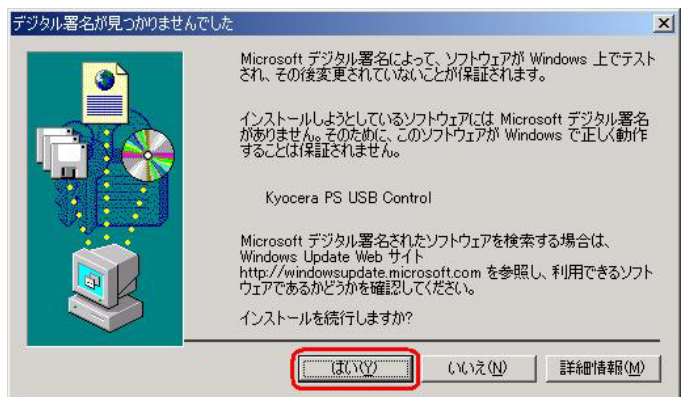

CD-ROM Driver

 $[OK]$ 

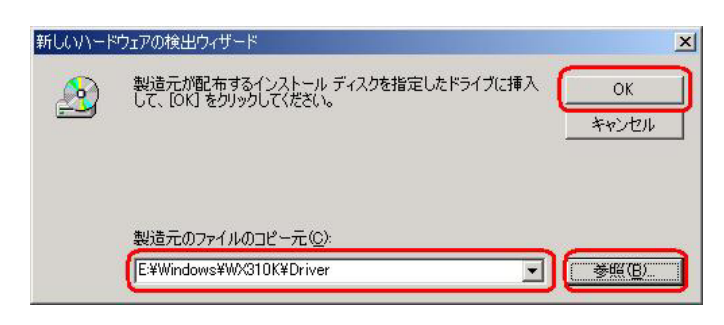

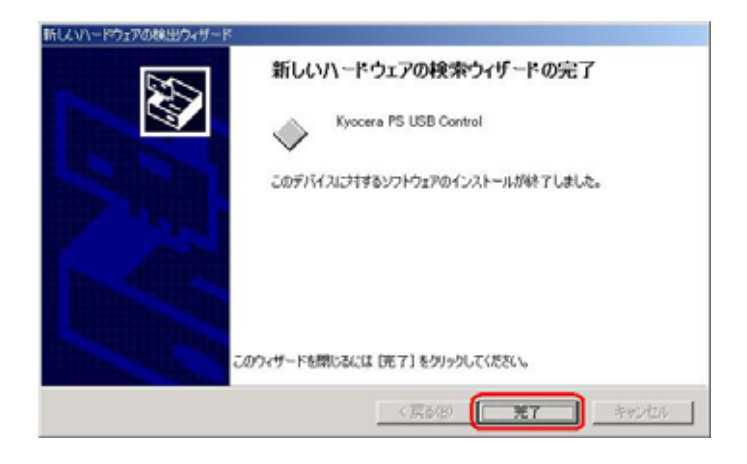

K yocera PS Modem Port

 $[$   $]$ 

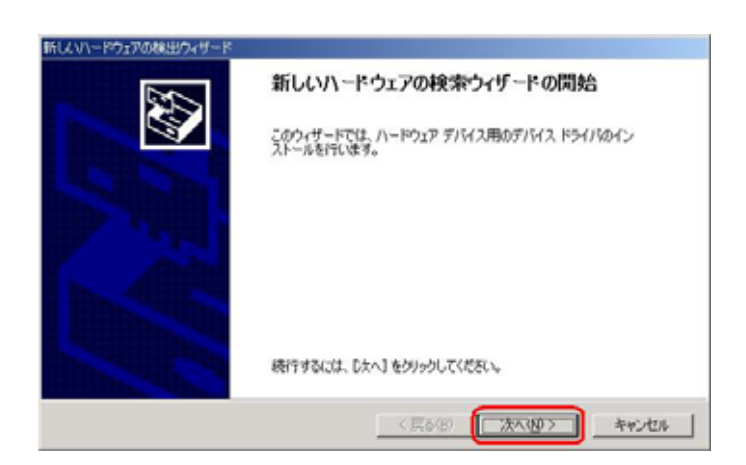

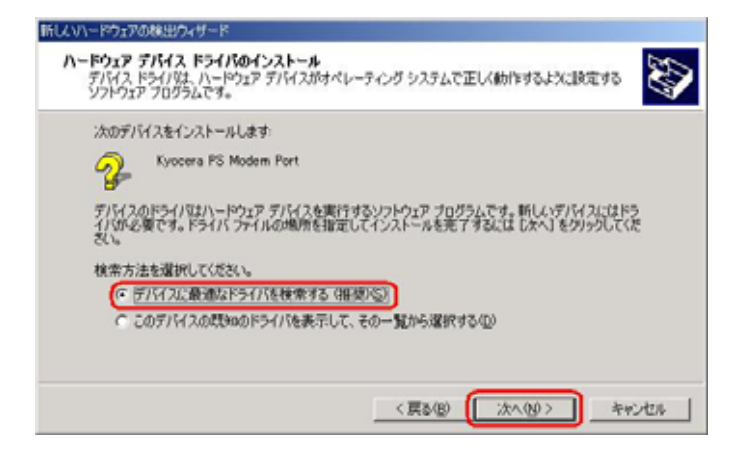

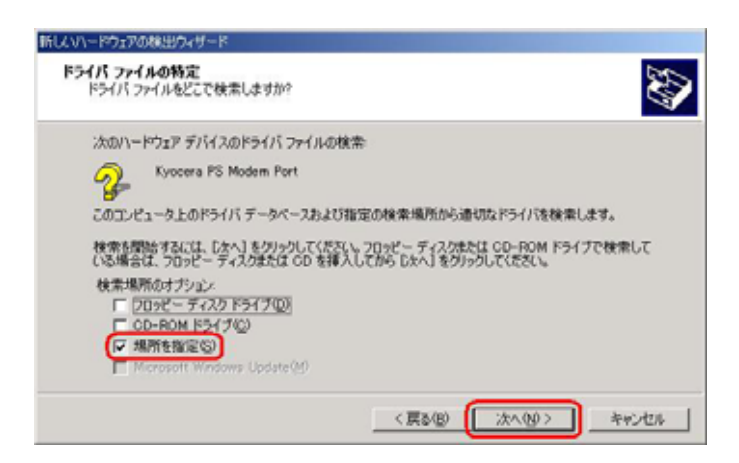

. Let  $\mathcal{R}$  be the following function  $\mathcal{R}$  and  $\mathcal{R}$  and  $\mathcal{R}$  and  $\mathcal{R}$  and  $\mathcal{R}$  and  $\mathcal{R}$  and  $\mathcal{R}$  and  $\mathcal{R}$ 

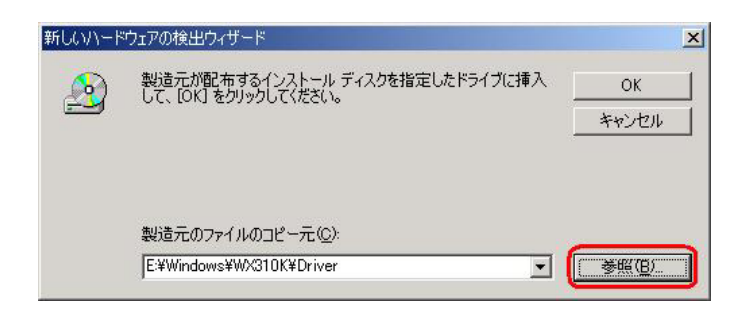

 $($ 

) and the set of  $\mathcal{L}_{\mathcal{A}}$ 

#### CD-ROM Driver

WX310K WX310K

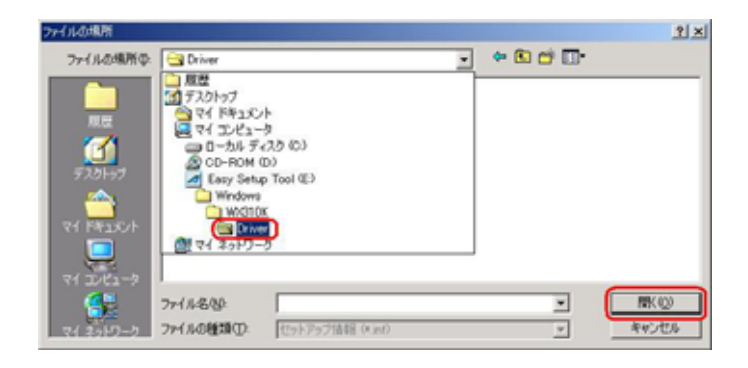

OK

CD-ROM Driver

新しいハードウェアの検出ウィザード  $\mathbf{x}$ 製造元が配布するインストール ディスクを指定したドライブに挿入<br>して、 [OK] をクリックしてください。  $\triangle$  $\alpha$ キャンセル 製造元のファイルのコピー元(C): E:¥Windows¥WX310K¥Driver  $\boxed{\blacksquare}$ ╗

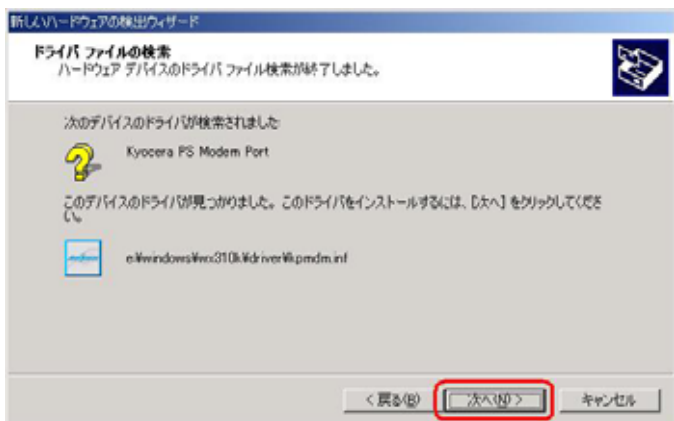

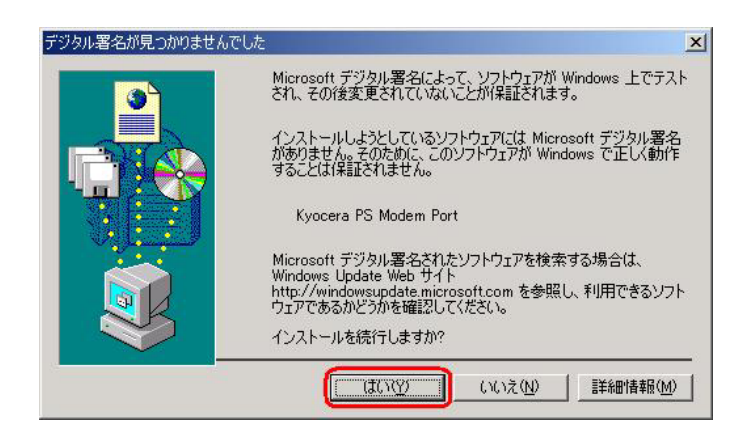

 $[OK]$ 

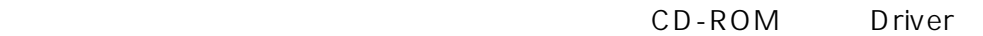

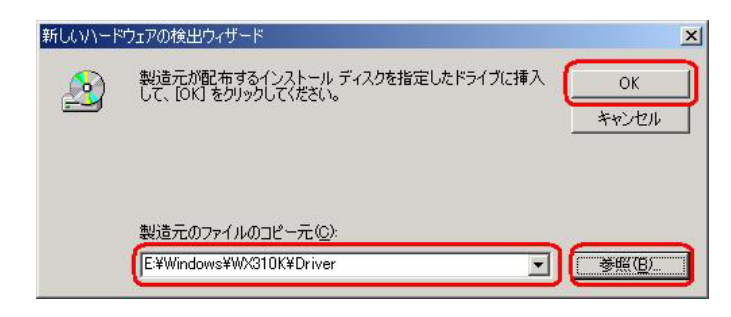

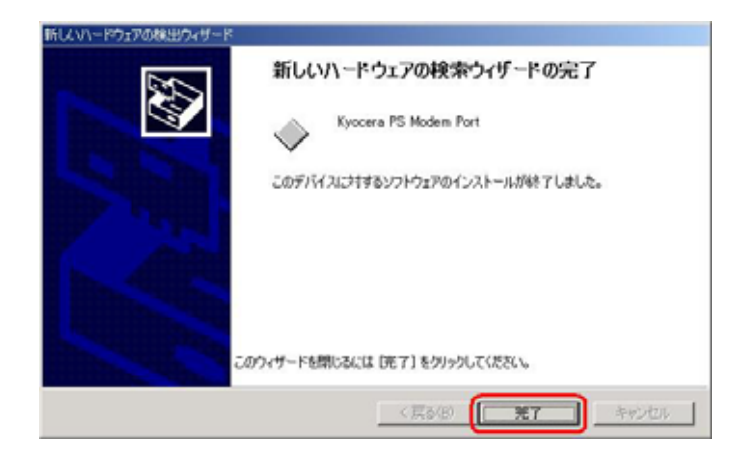

### Kyocera PS Data Port

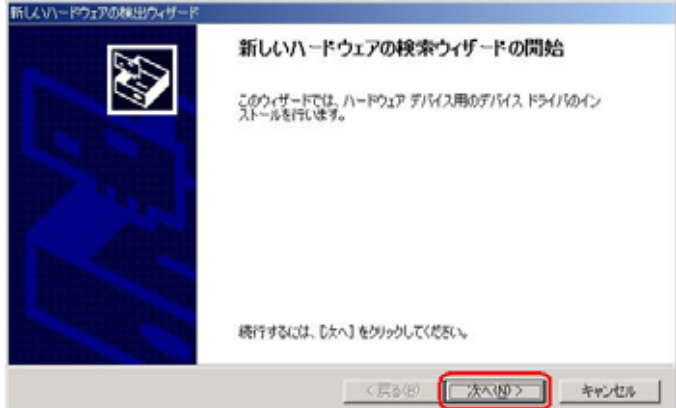

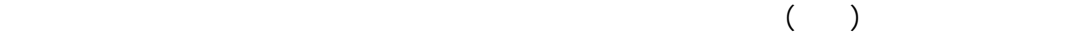

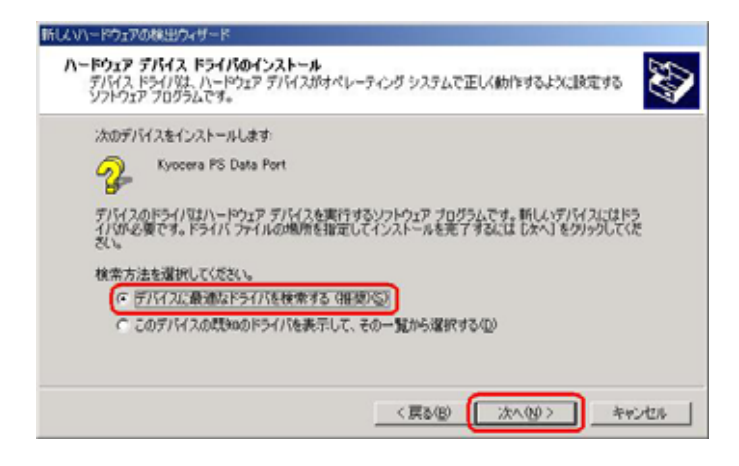

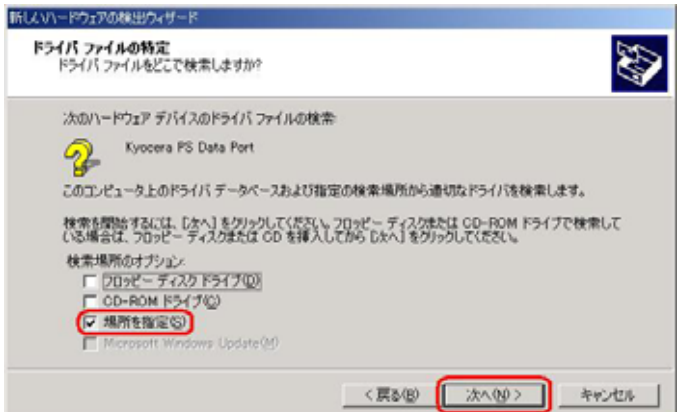

### 25. CD-ROM Driver 20K

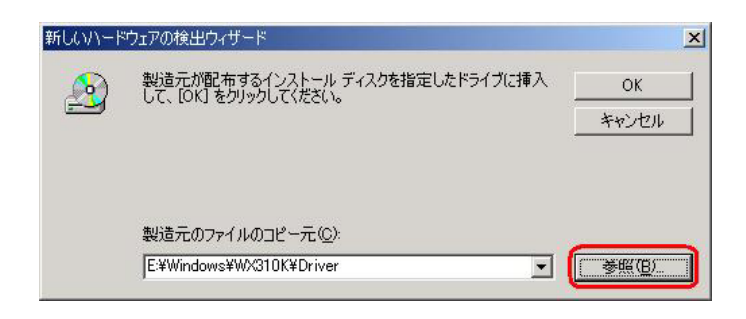

CD-ROM Driver

WX310K WX310K

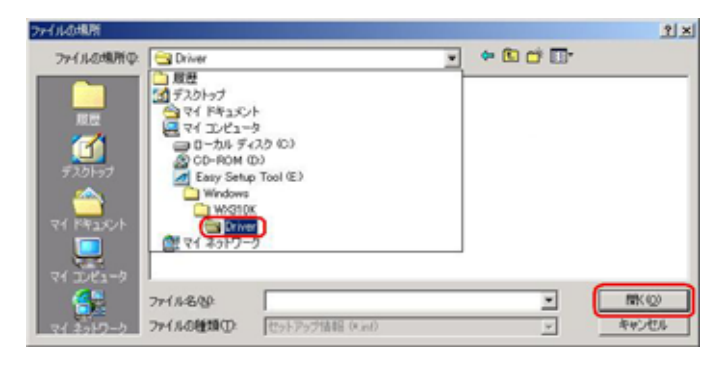

CD-ROM Driver

OK

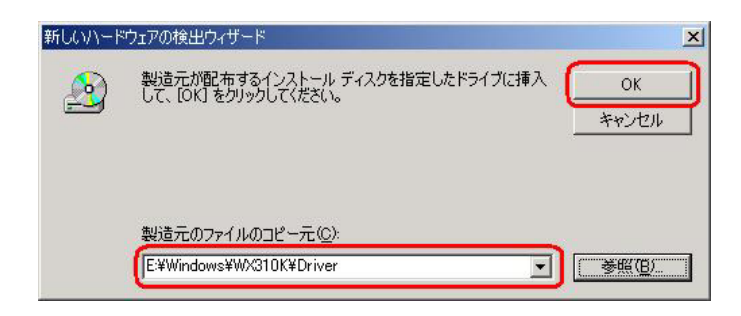

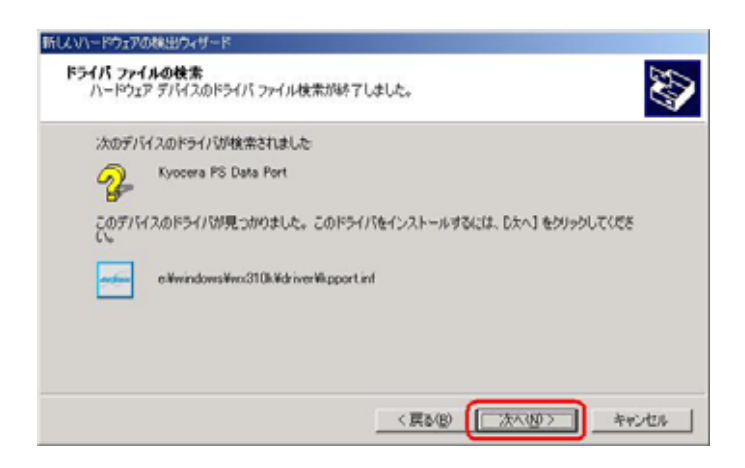

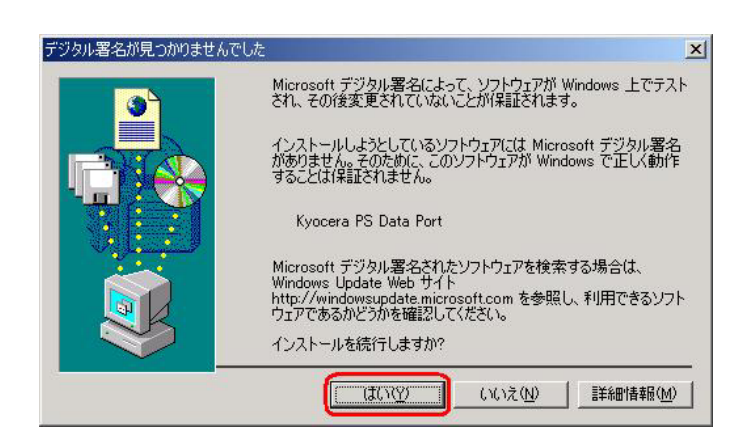

 $[OK]$ 

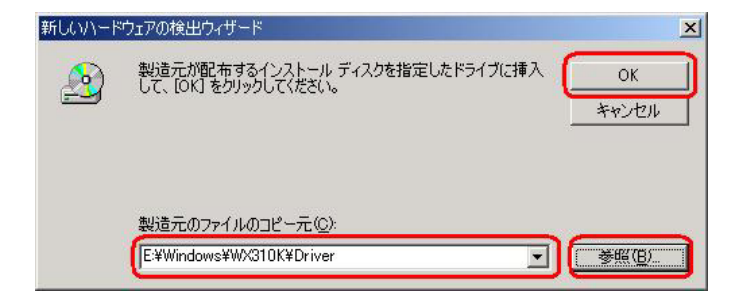

#### CD-ROM Driver

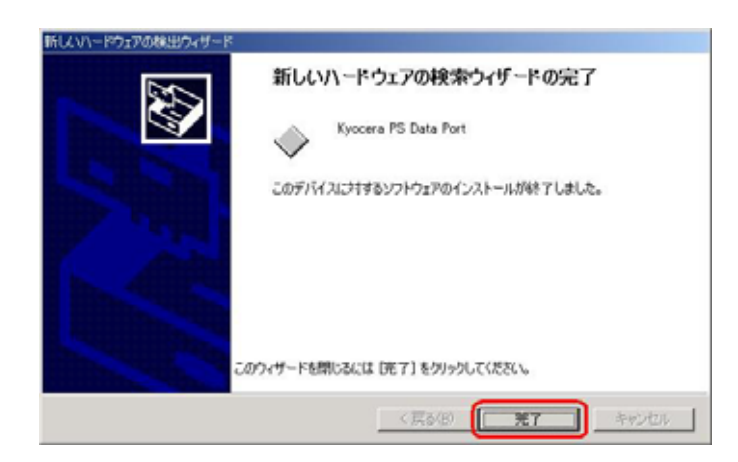

## Windows 2000

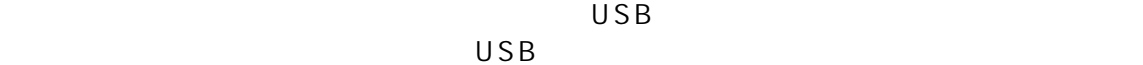

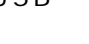

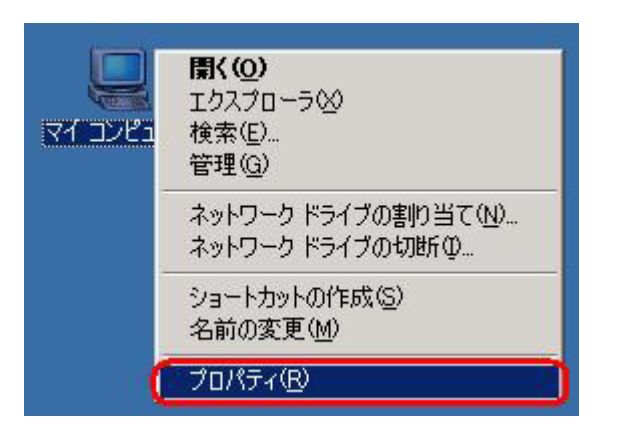

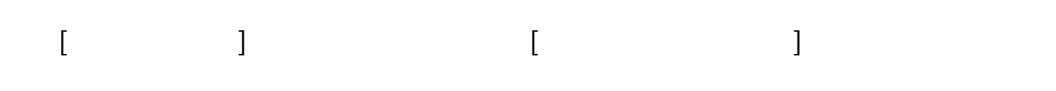

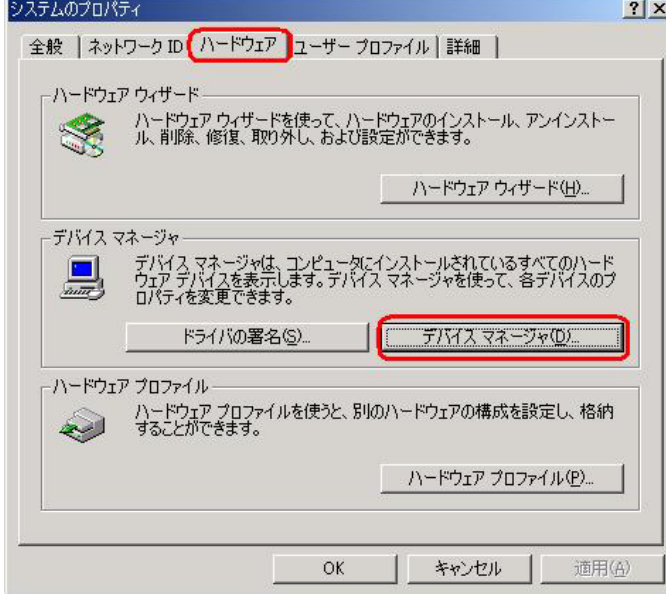

2.マイコンピュータを右クリックするとメニューが出ます。[プロパティ]をクリック

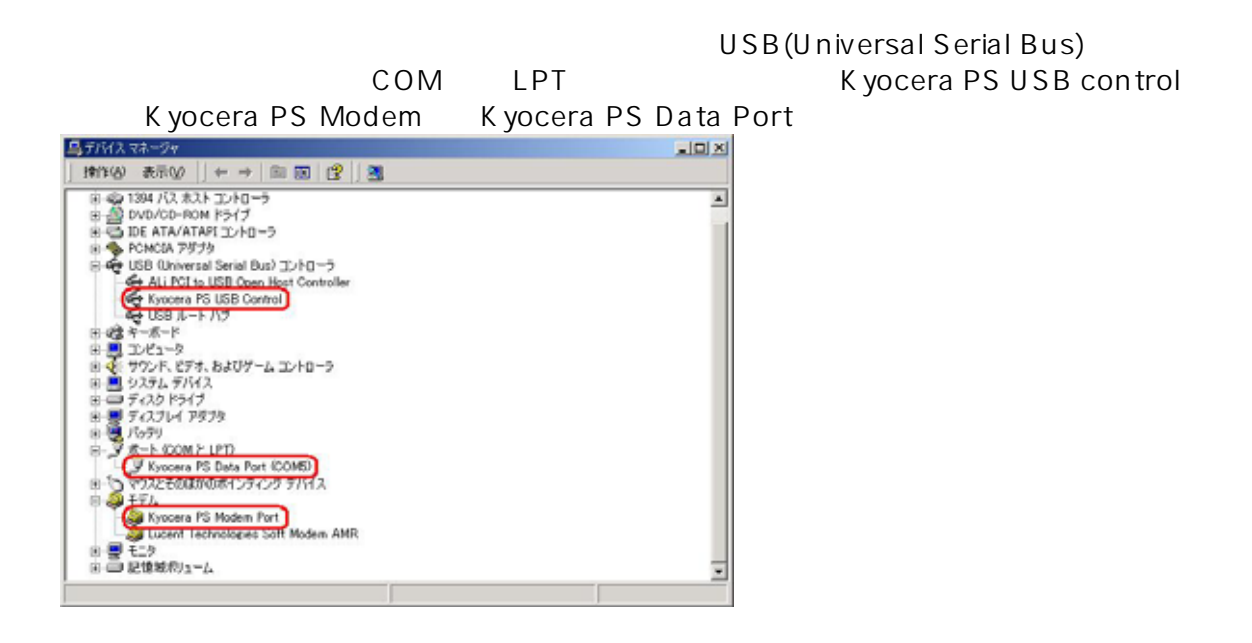

[  $\Box$  [Modem driver for K yocera PS]  $\Box$ (Universal Serial Bus
[USB  $\qquad$ ]

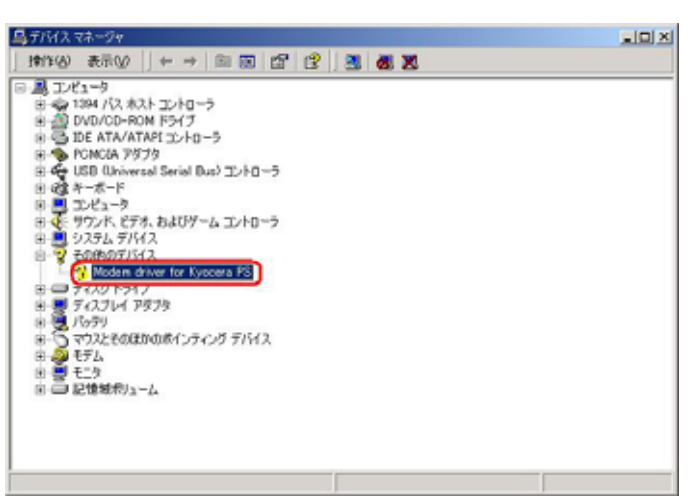

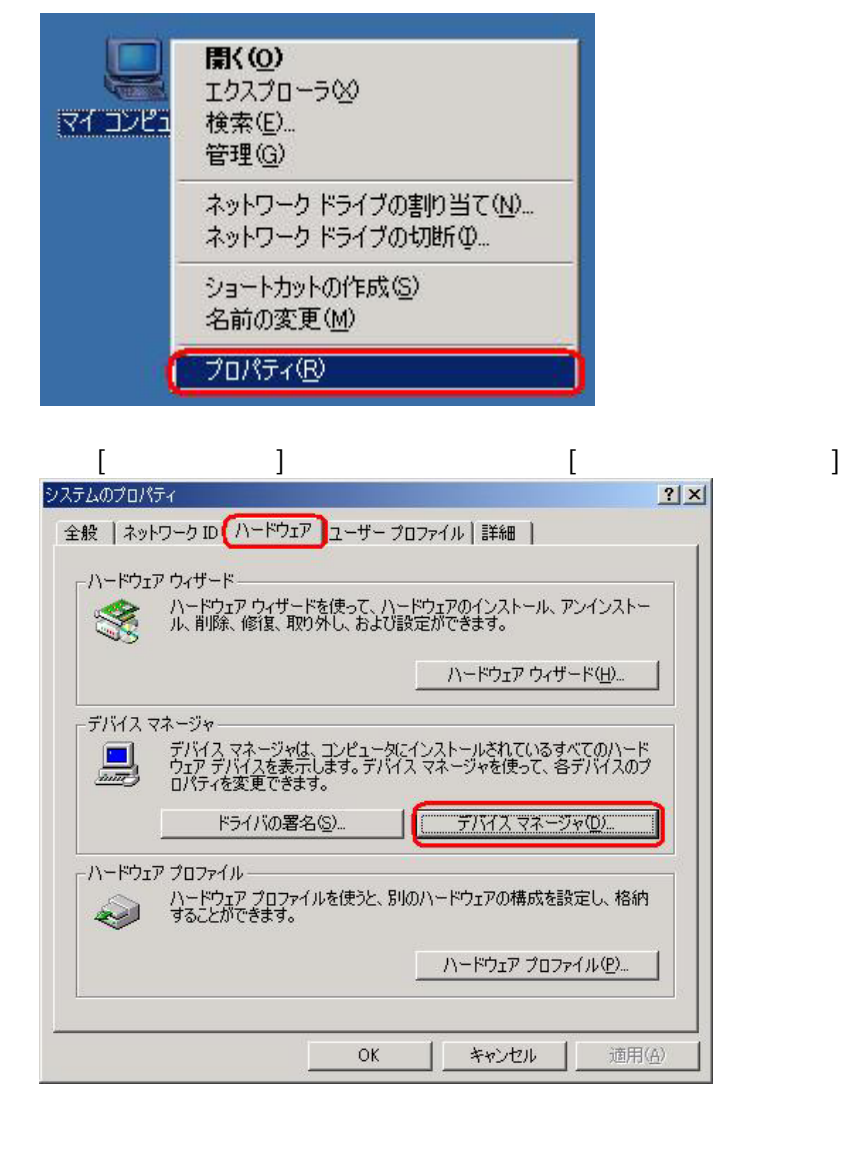

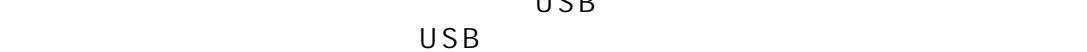

 $1.3\times10^{-11}$ 

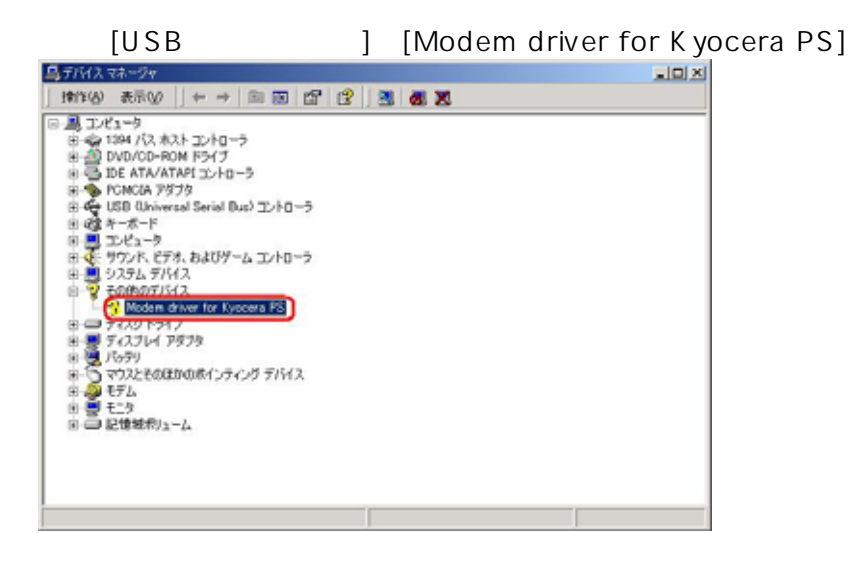

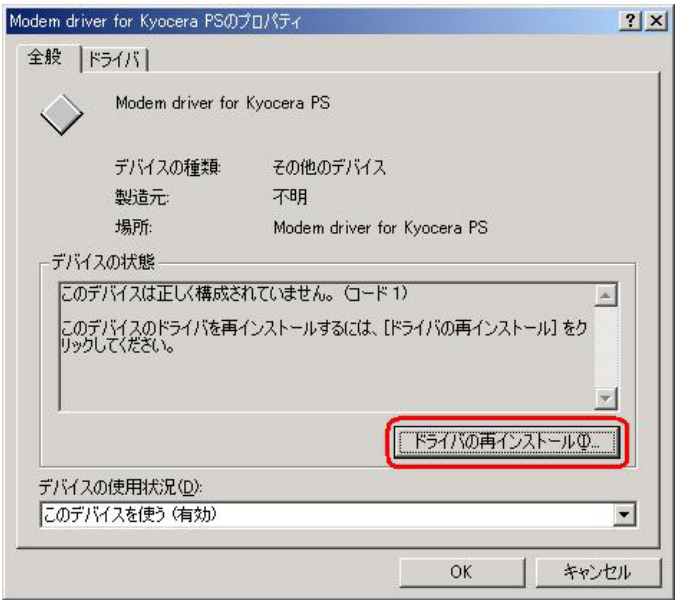

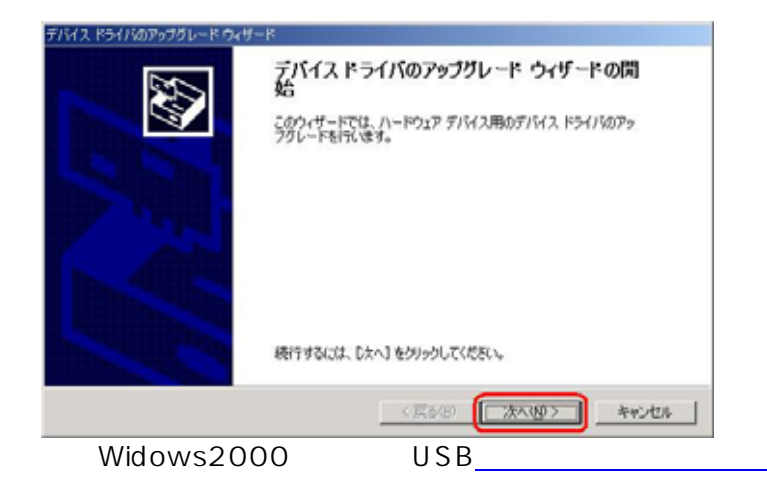

## Windows 2000

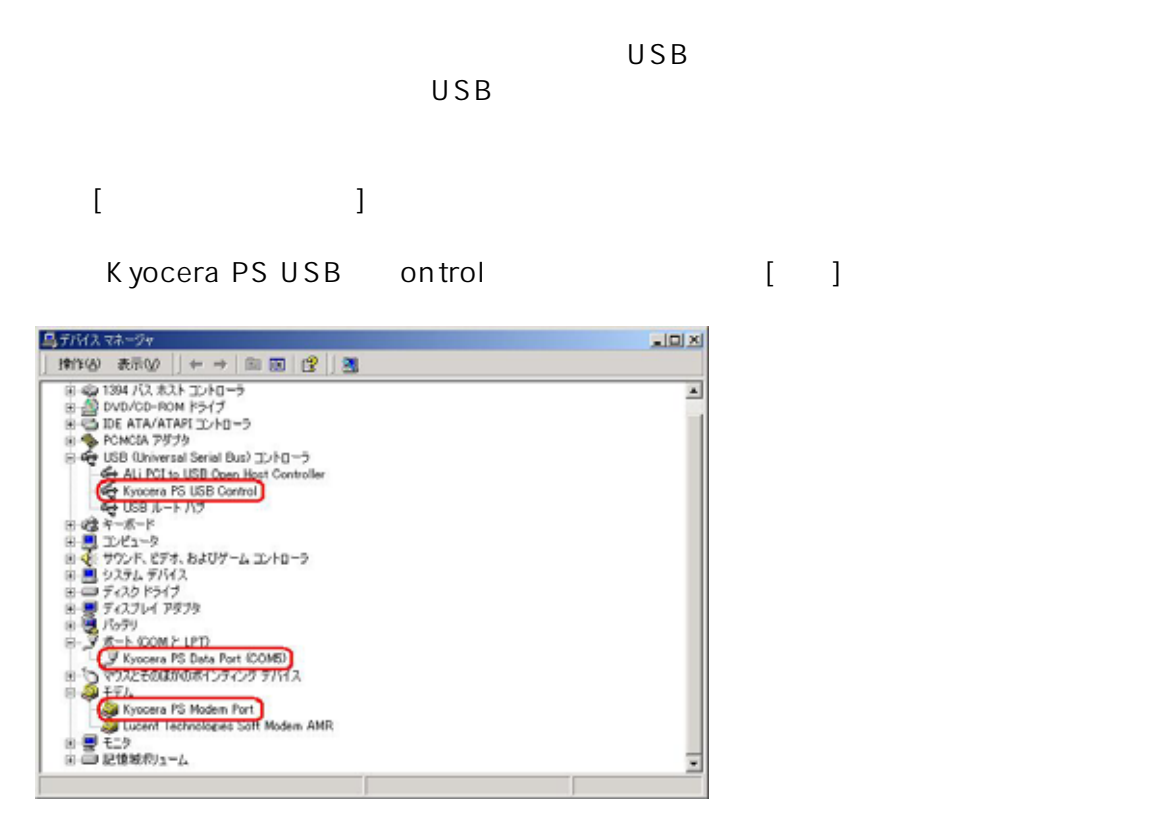

 $[OK]$ 

USB ドライバのアンインストールは<sub>の</sub>アンインストールは

### Windows Me USB

 $1.3\times10^{-11}$  $USB$ 

[Modem driver for Kyocera PS]

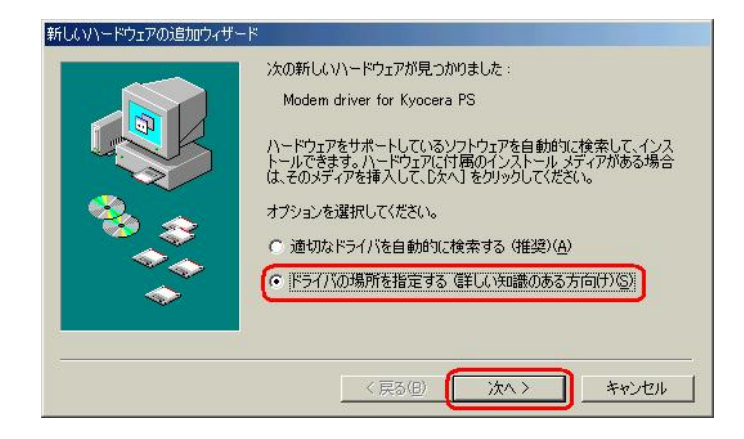

- CD-ROM

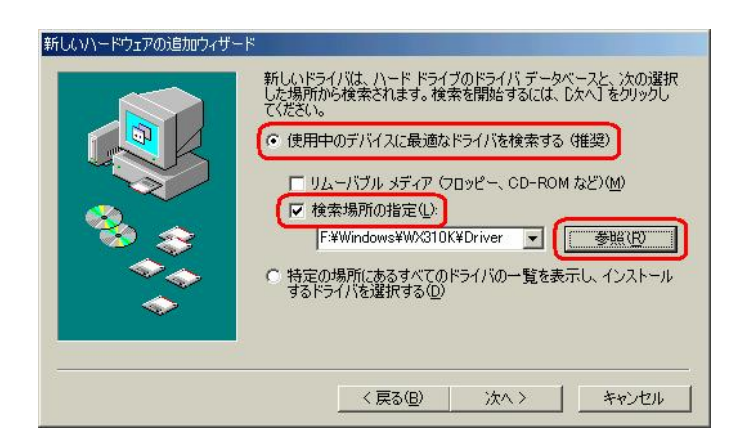

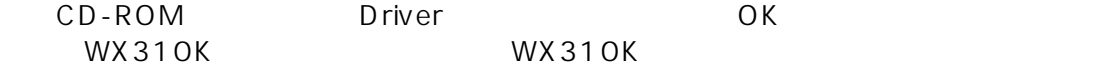

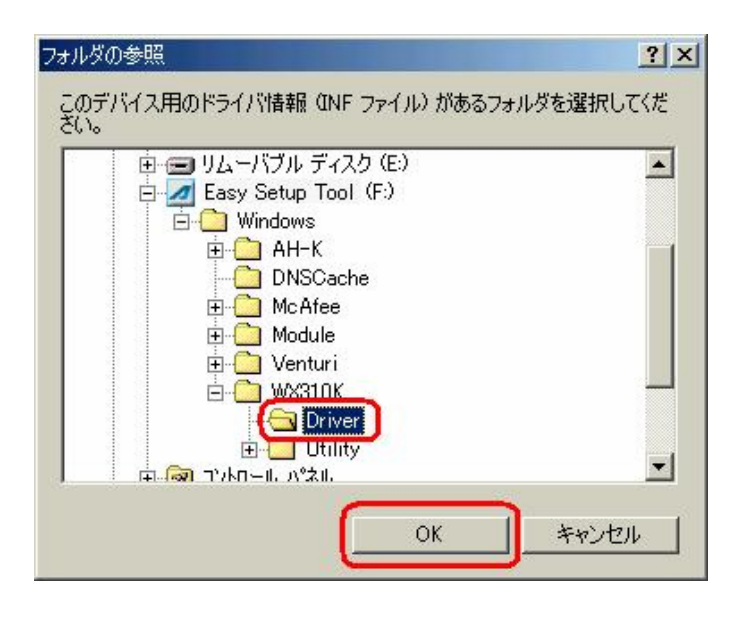

CD-ROM Driver

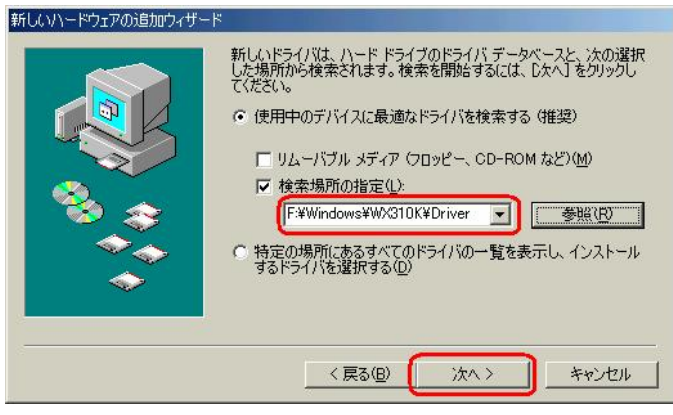

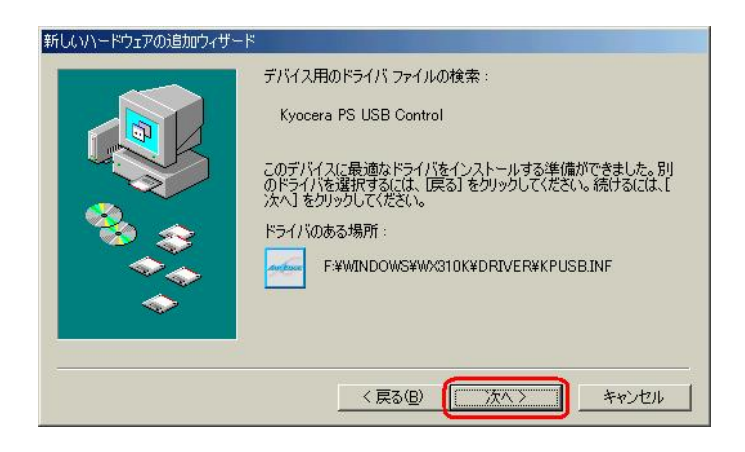

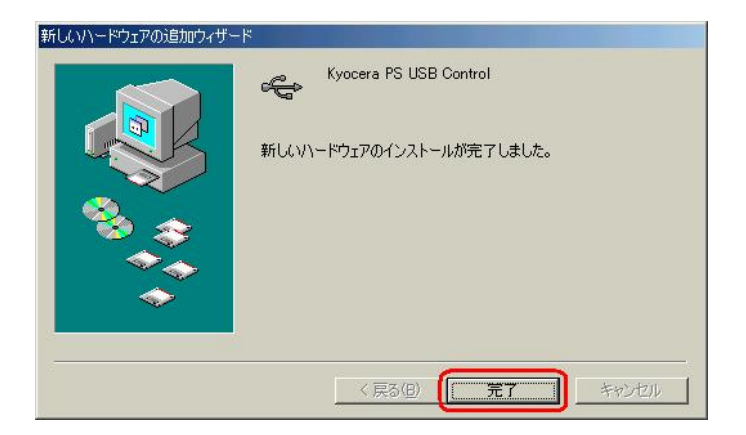

[Kyocera PS Modem Port]  $\Gamma$ 

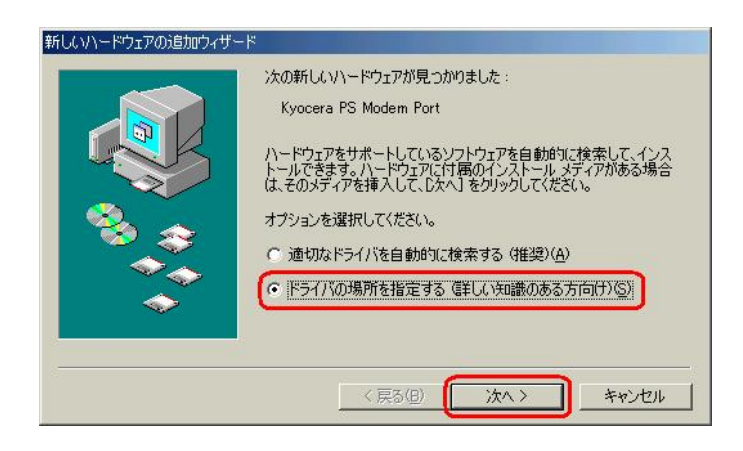

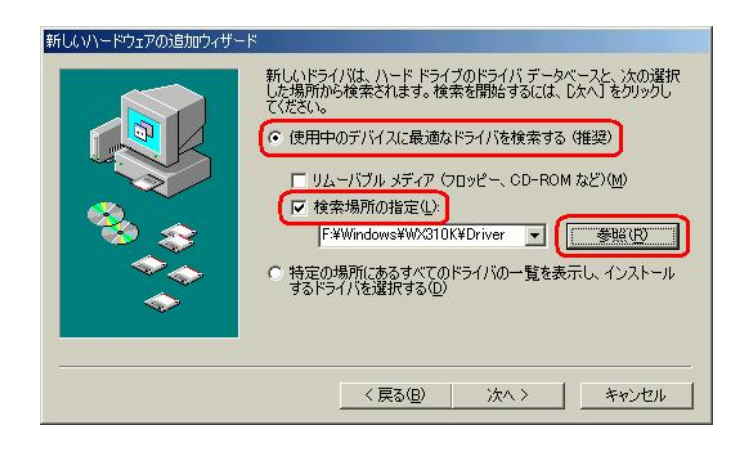

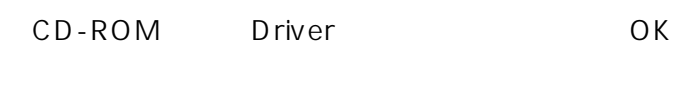

WX310K WX310K

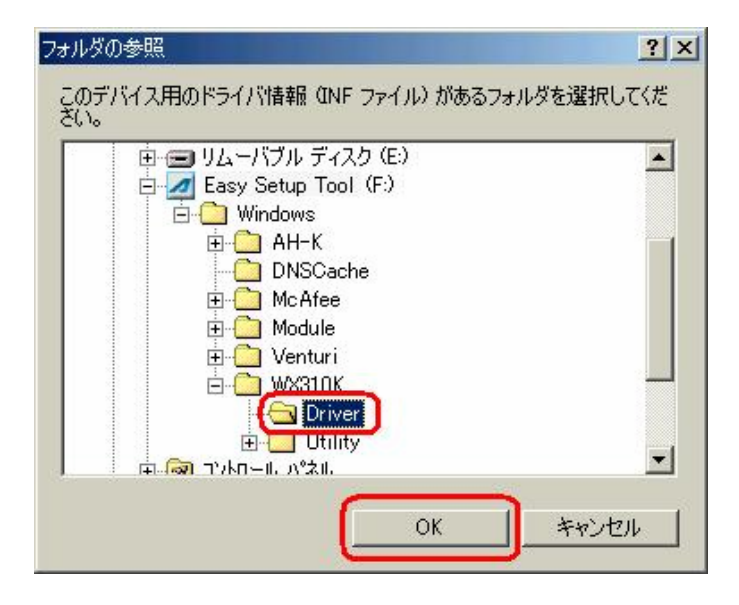

CD-ROM Driver

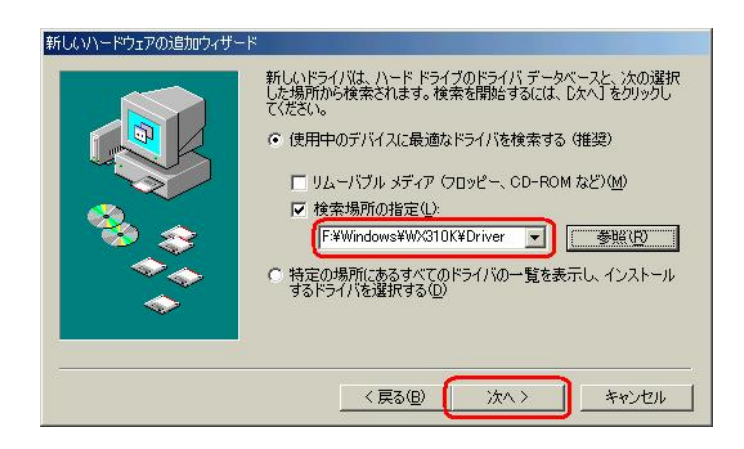

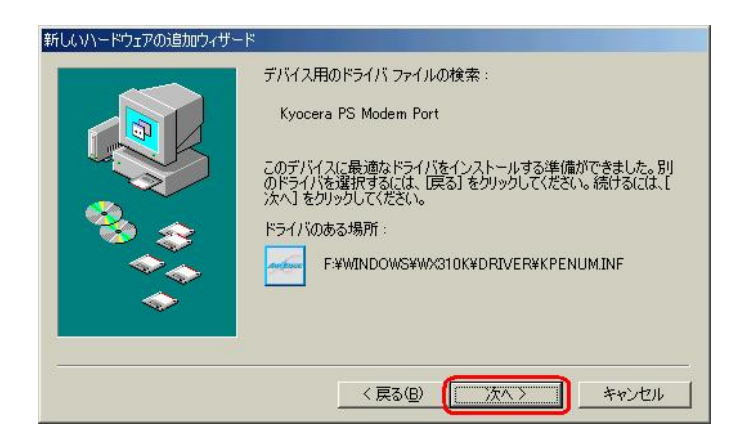

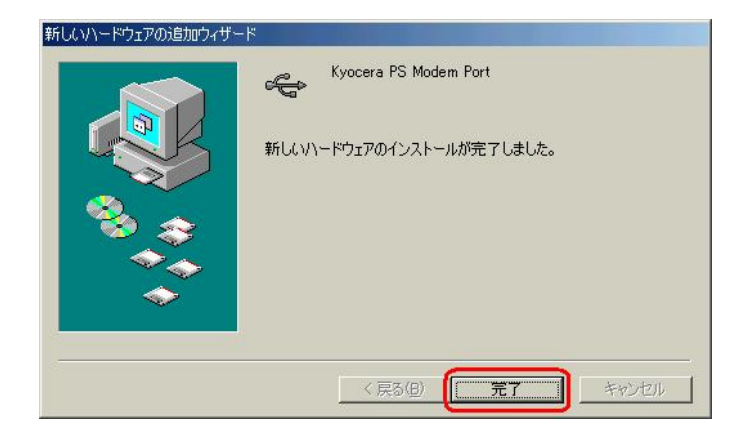

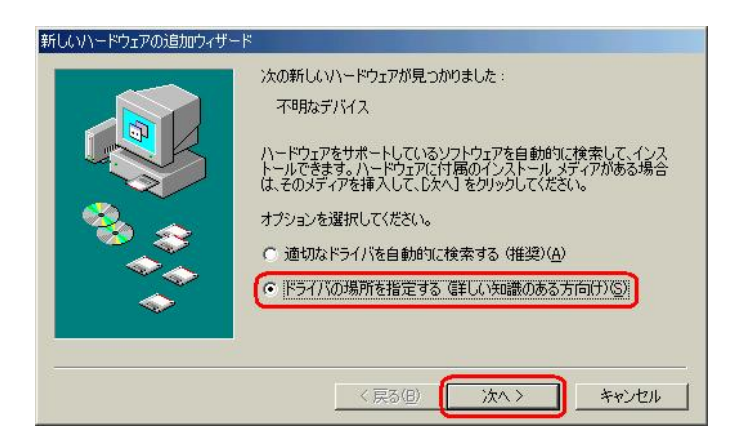

14.続いて、[不明なデバイス]が見つかりましたという追加ウィザードが表示されます。

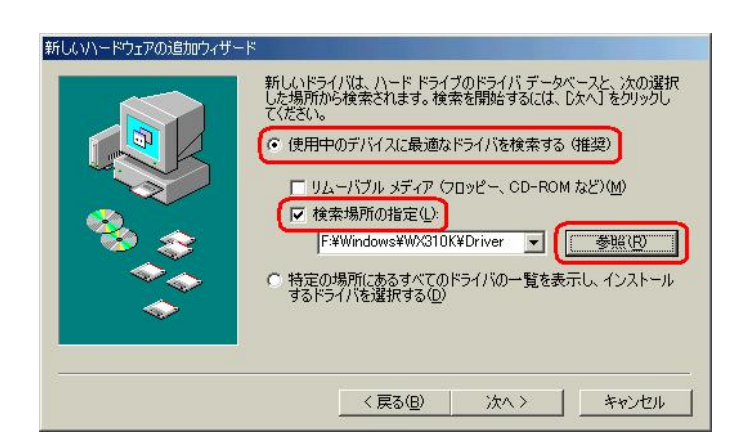

WX310K WX310K

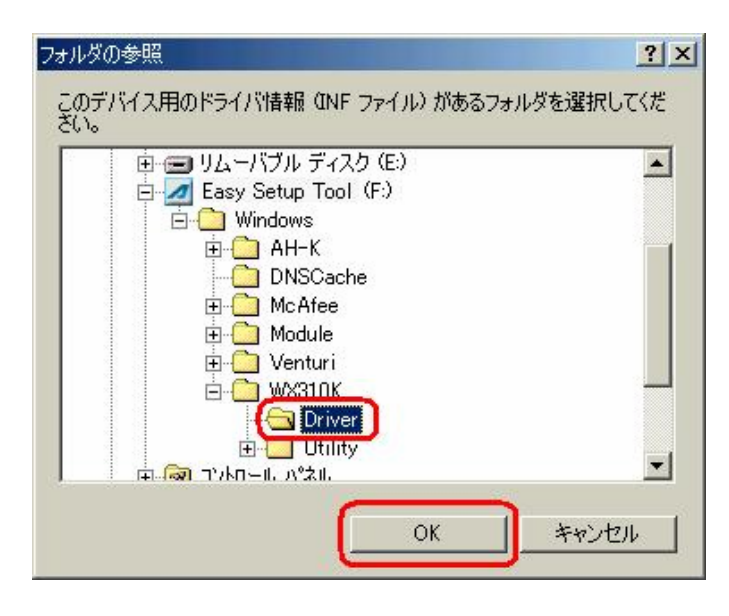

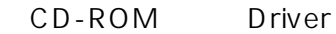

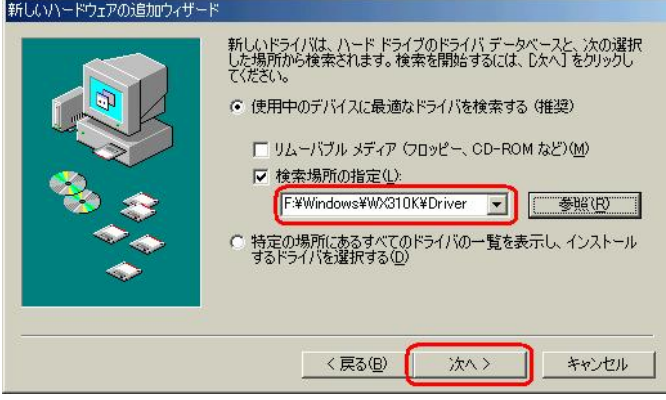

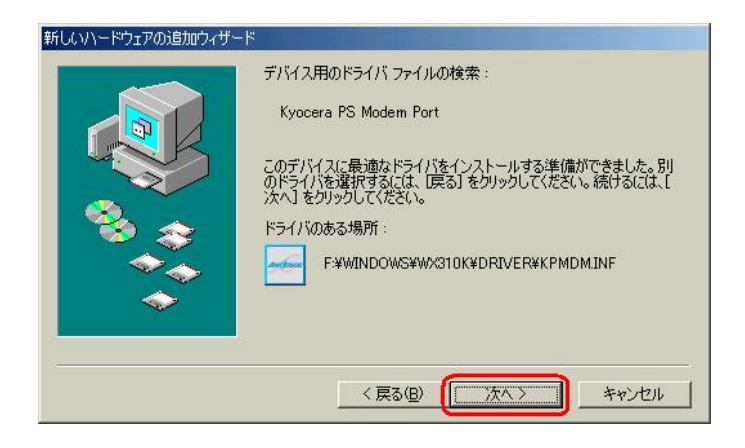

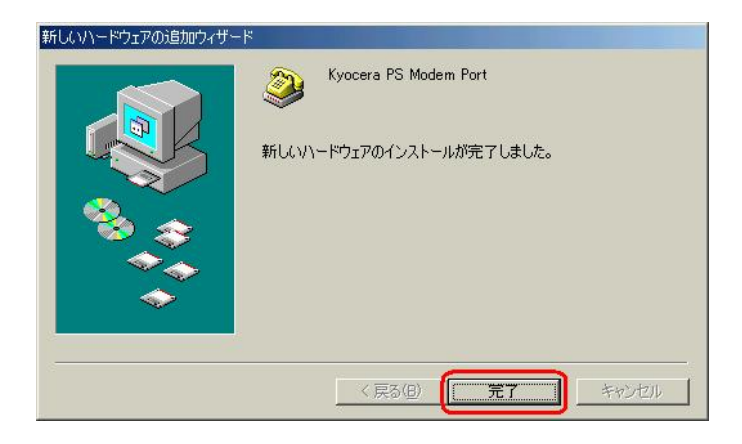

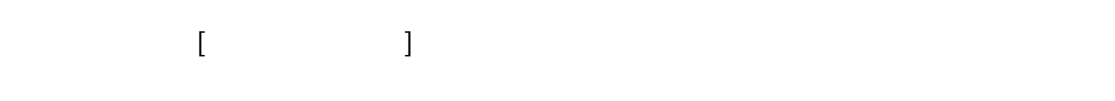

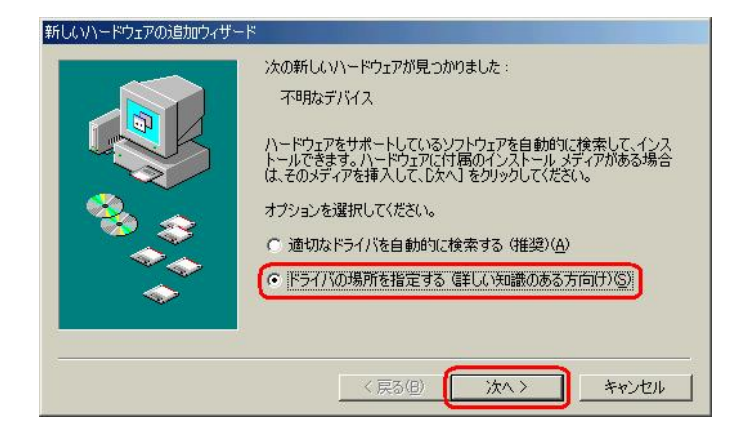

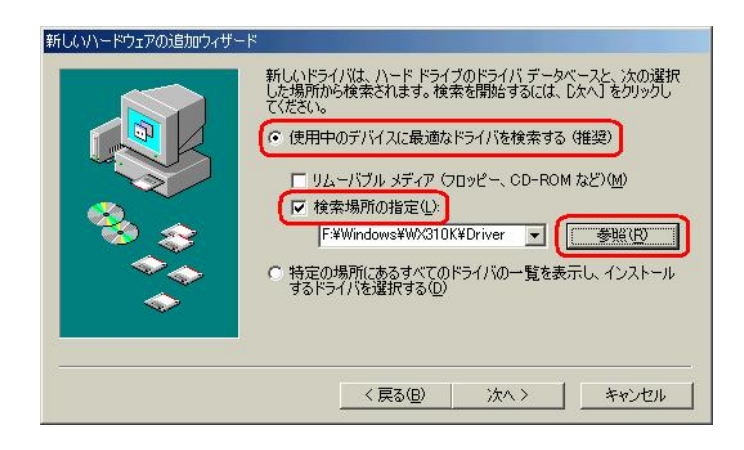

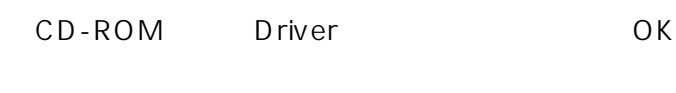

WX310K WX310K

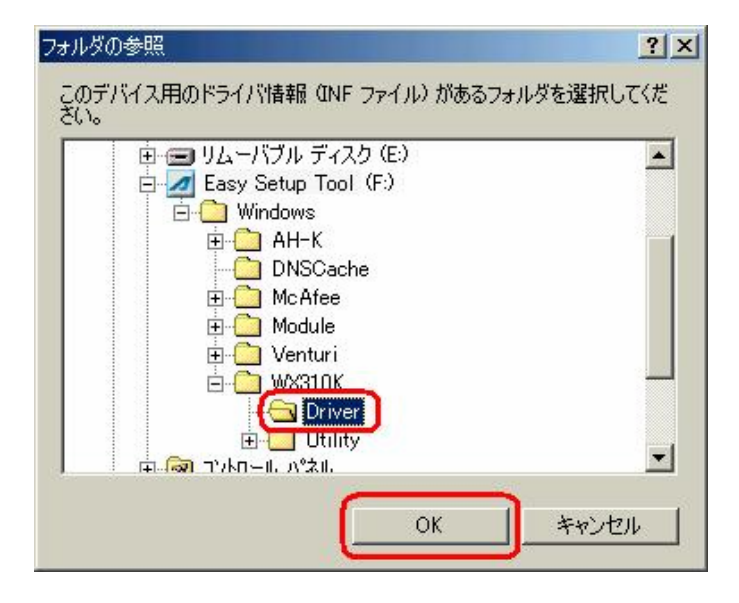

CD-ROM Driver

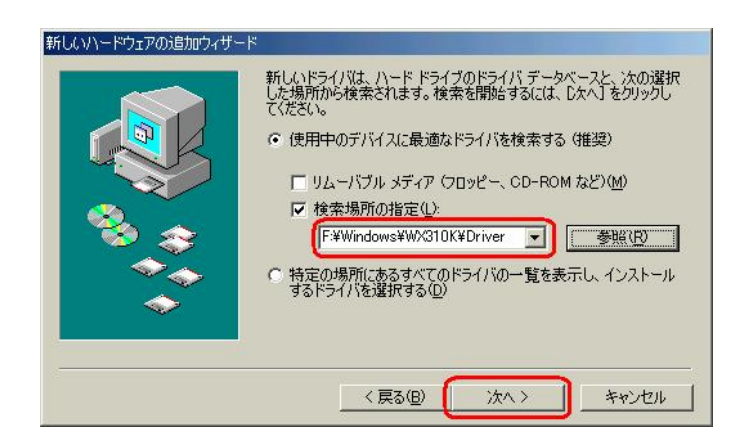

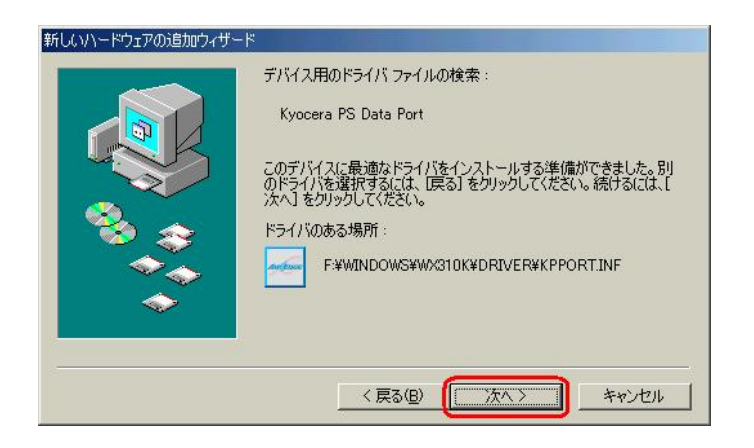

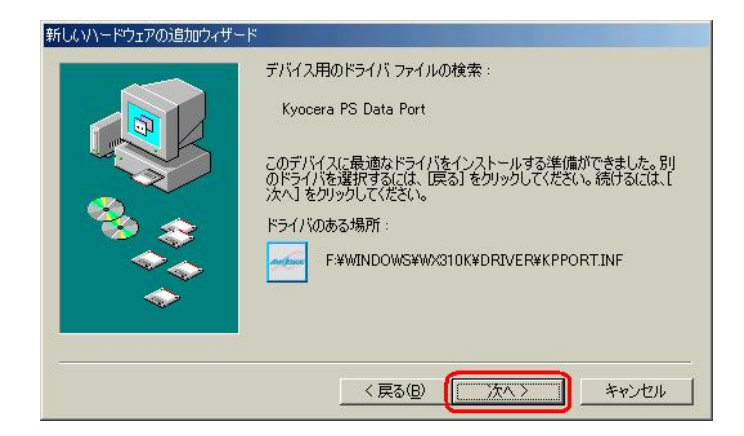

## Windows Me

 $1.3\times10^{-11}$  $\overline{U}$ SB  $\overline{V}$ 

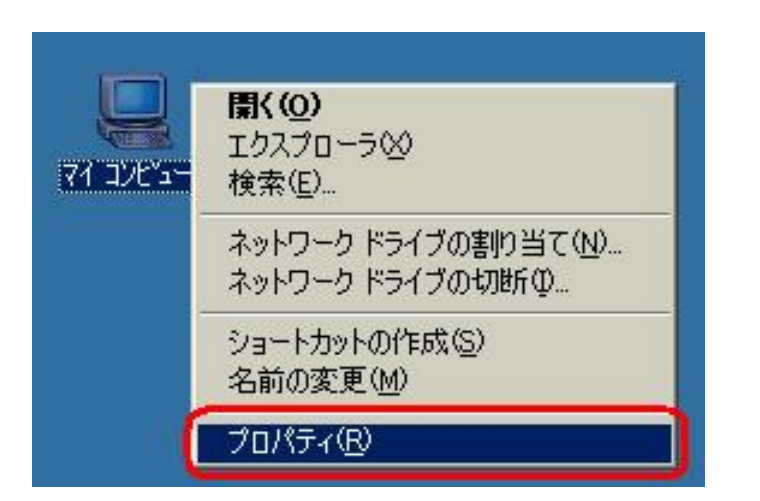

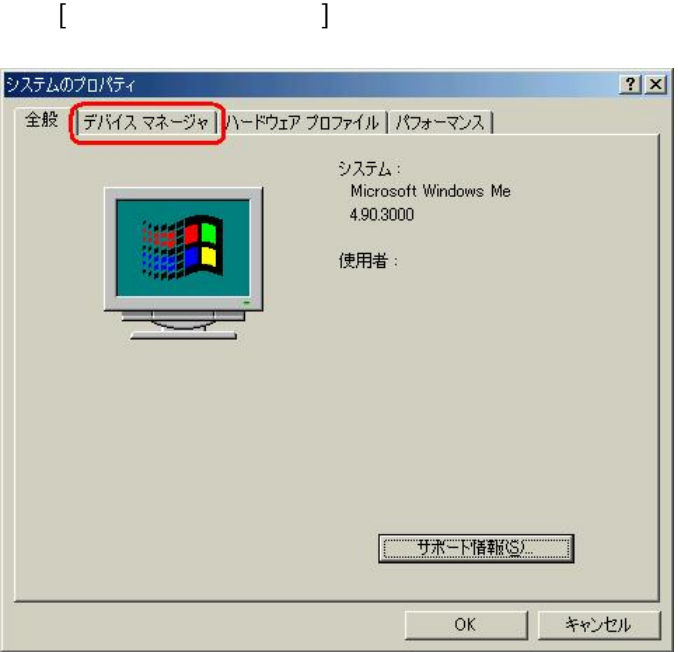

 $COM$  LPT [Kyocera PS USB Control] [Kyocera PS Moderm Port] [Kyocera PS Data Port]

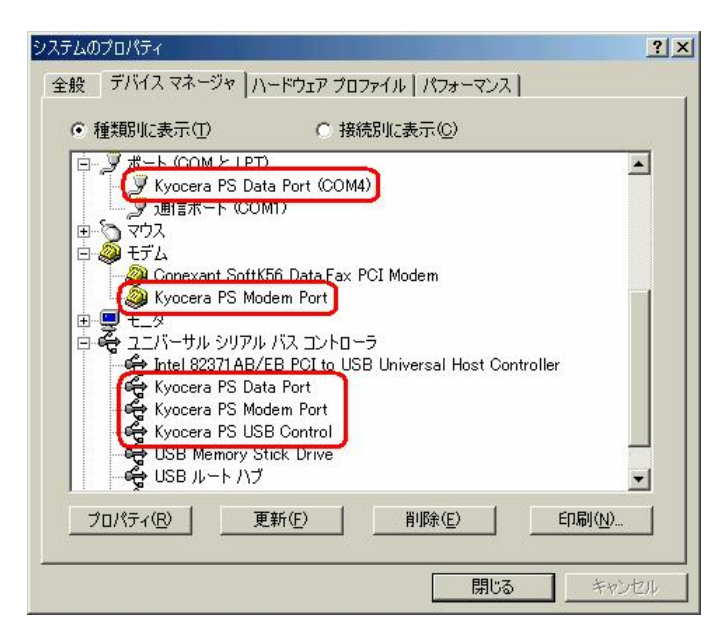

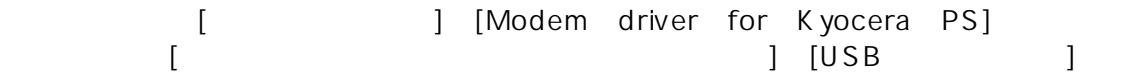

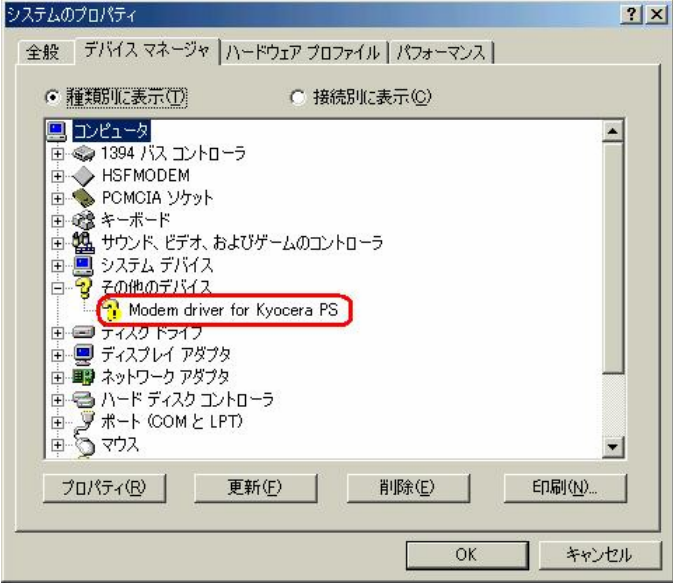

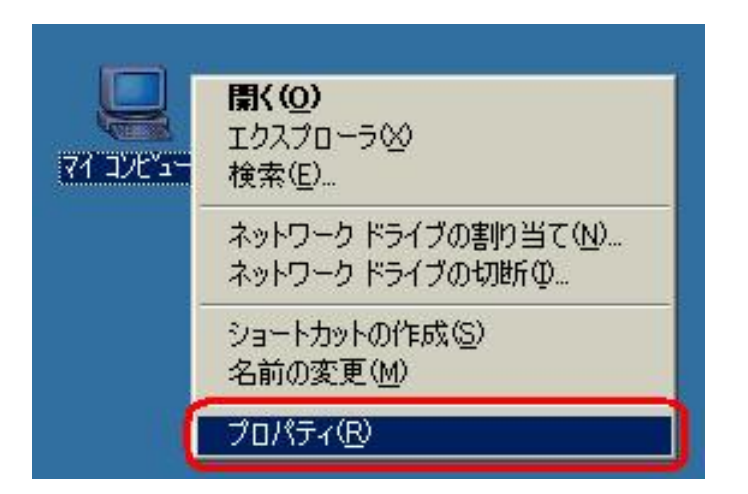

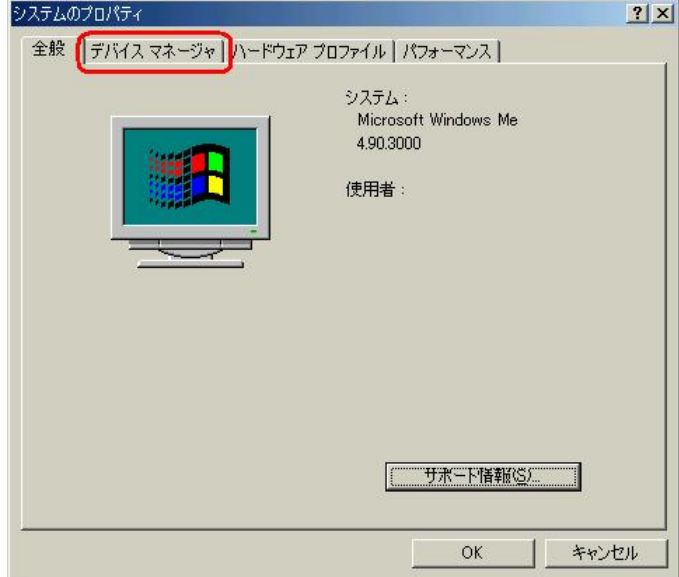

 $1.3\times10^{-11}$  $USB$ 

#### [Modem driver for Kyocera PS] [USB  $\vert$

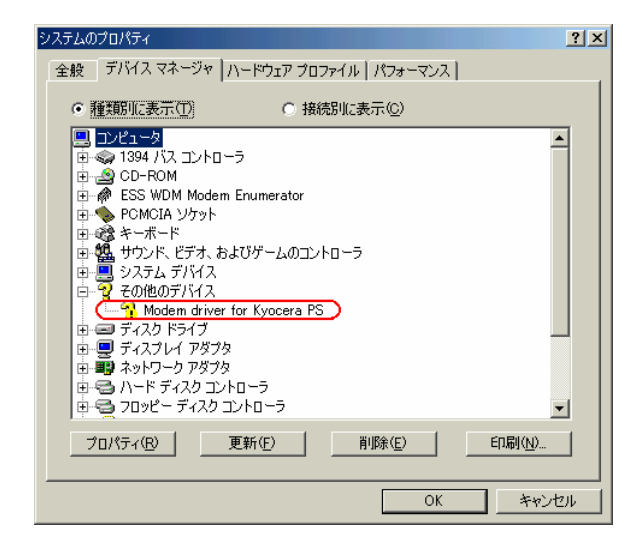

[Modem driver for Kyocera PS] [USB  $\qquad$  ]

Modem driver for Kyocera PSのプロパティ  $|?|X|$ 全般 | ドライバ |  $\mathbb{Q}$ Modem driver for Kyocera PS デバイスの種類: その他のデバイス 製造元: 指定なし \*\*\*ニット - 「自たな」<br>ハードウェアのバージョン - 情報なし デバイスの状態 ・・・・・・。<br>このデバイス用のドライバはインストールされていません。(Code 28)。<br>- 再度インストールするには、[ドライバの再インストール]をクリックしてくだ<br>さい。 ドライバの再インストールの デバイスの使用 □ このハードウェア プロファイルで使用不可にする(D) ■ すべてのハードウェア プロファイルで使用する(E)  $OK$ キャンセル

Windows Me

Windows Me

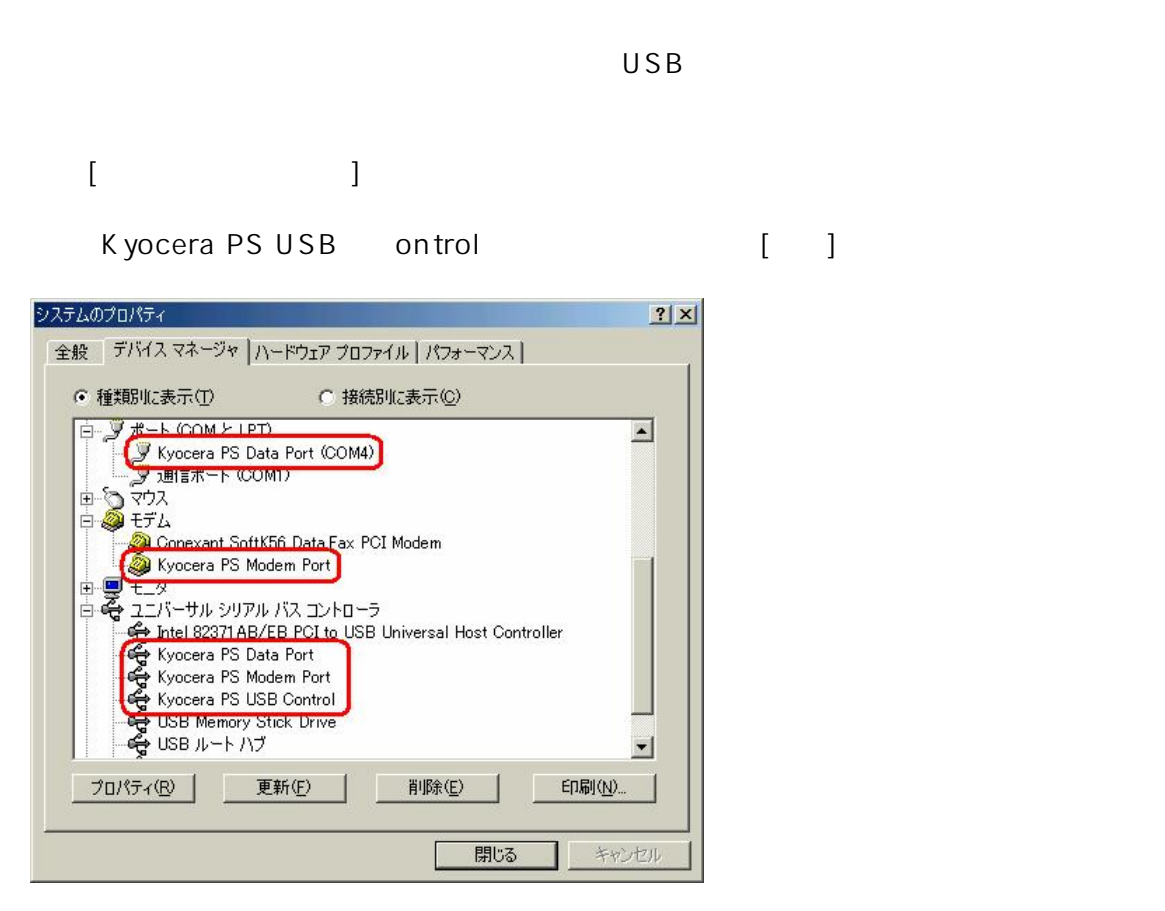

 $[$   $]$ 

Inf KYOCERA

 $Inf$ C Nindows Inf Other her Inf

USB ドライバのアンインストールは<sub>の</sub>アンインストールは

# Windows 98SE USB

 $1.3\times10^{-11}$  $USB$ 

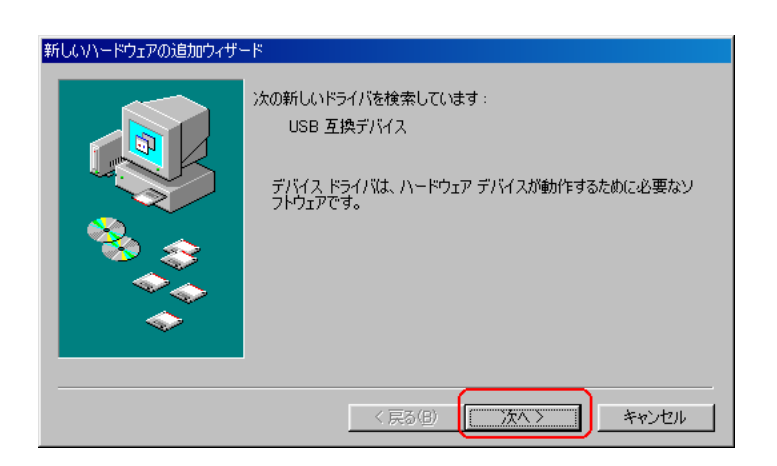

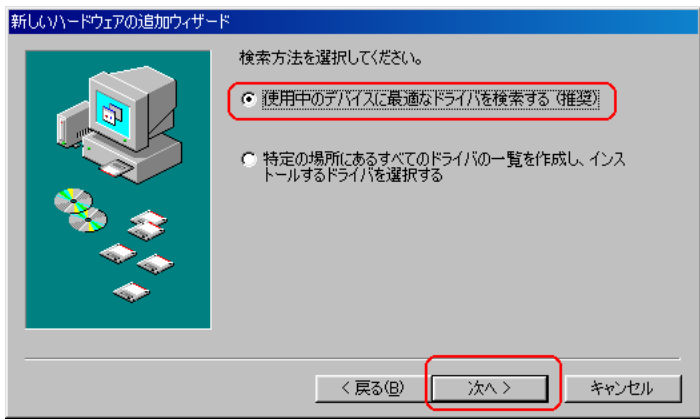

#### - CD-ROM

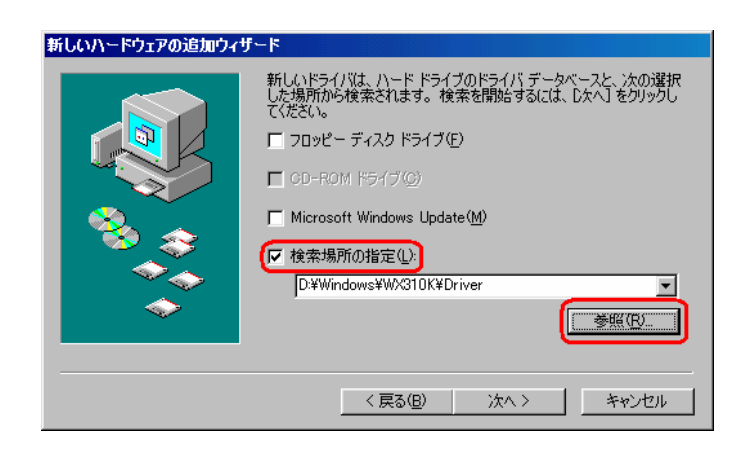

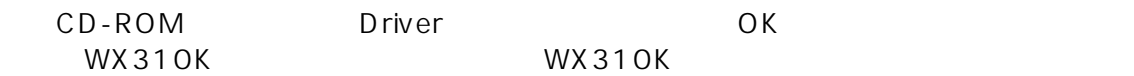

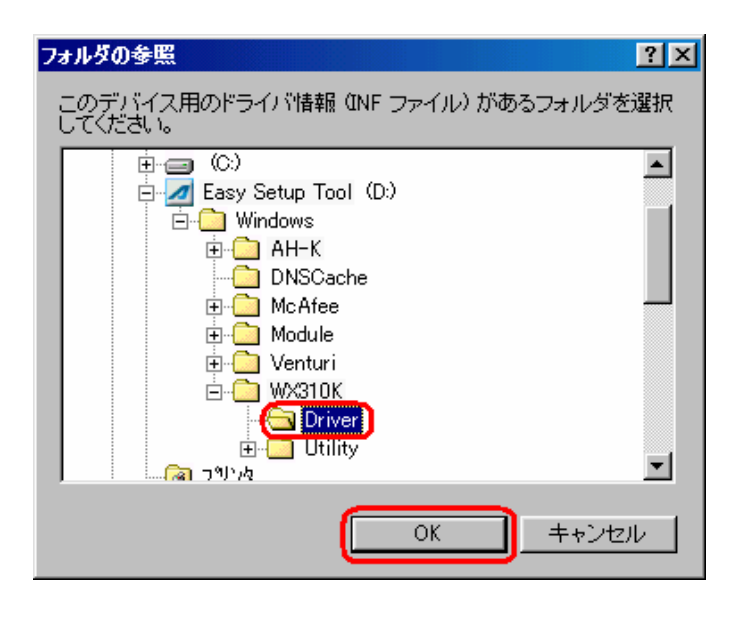

CD-ROM Driver

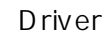

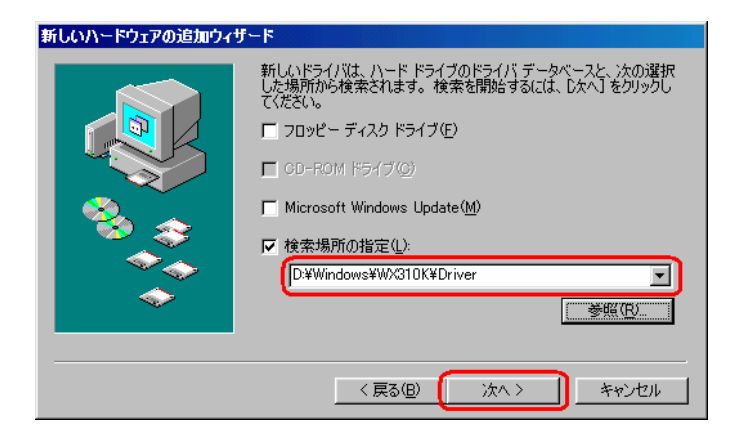

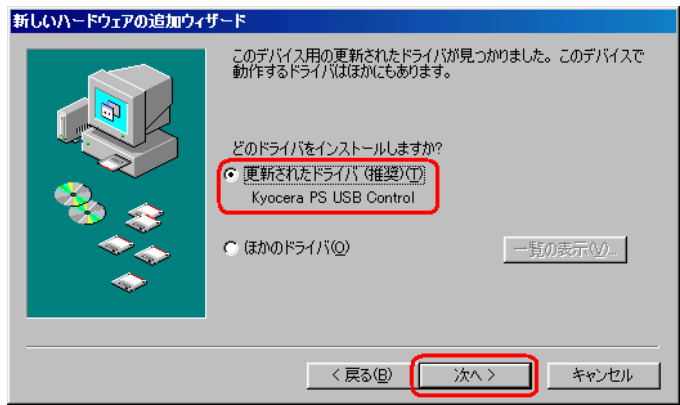

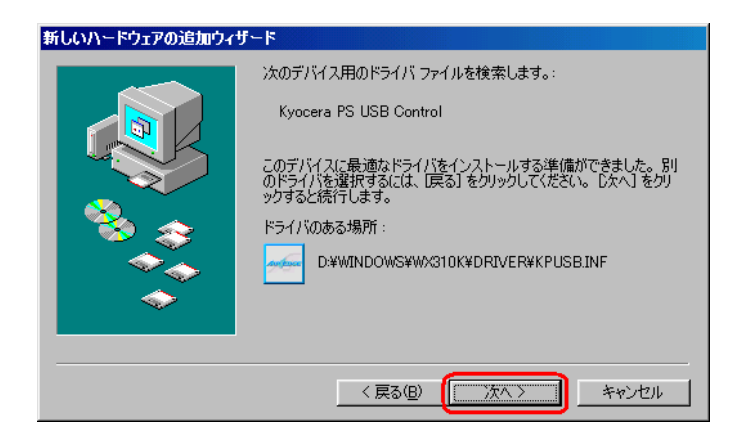

OK しょうしょう しんしゃくだいがく しゅうしょく

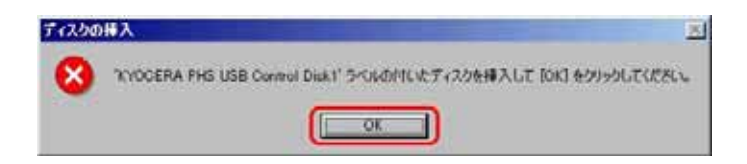

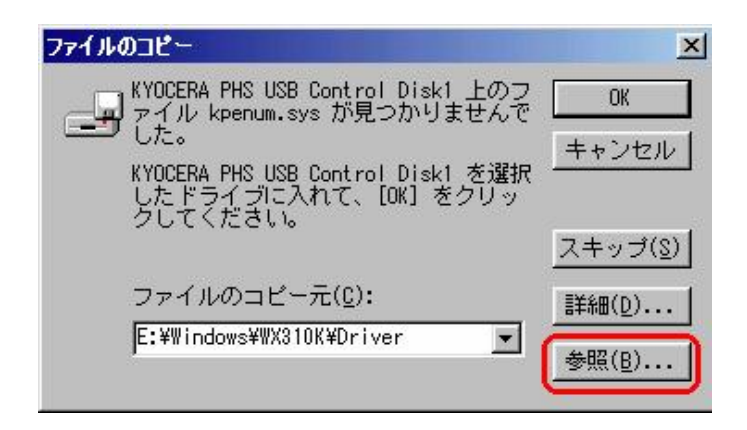

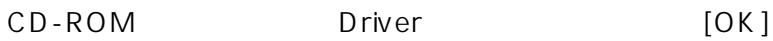

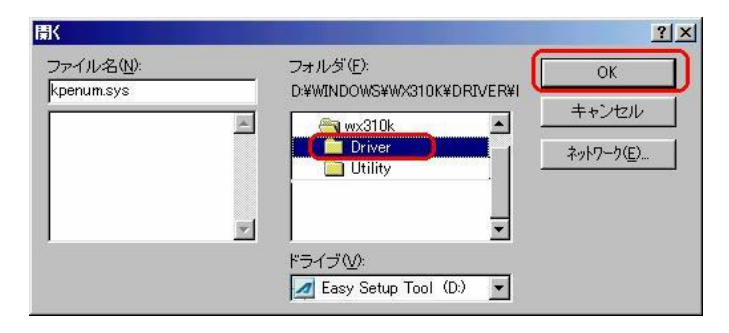

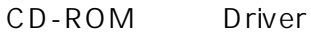

ファイルのコピー  $\vert x \vert$ KYOCERA PHS USB Control Disk1 上のフ<br>ァイル kpenum.sys が見つかりませんで【<br>した。  $0<sub>K</sub>$  $\triangle$ キャンセル KYOCERA PHS USB Control Disk1 を選択<br>したドライブに入れて、[OK] をクリッ<br>クしてください。 スキップ(S) ファイルのコピー元(C): 詳細(D)... E:¥Windows¥WX310K¥Driver  $\blacksquare$ 参照(B)...

OK

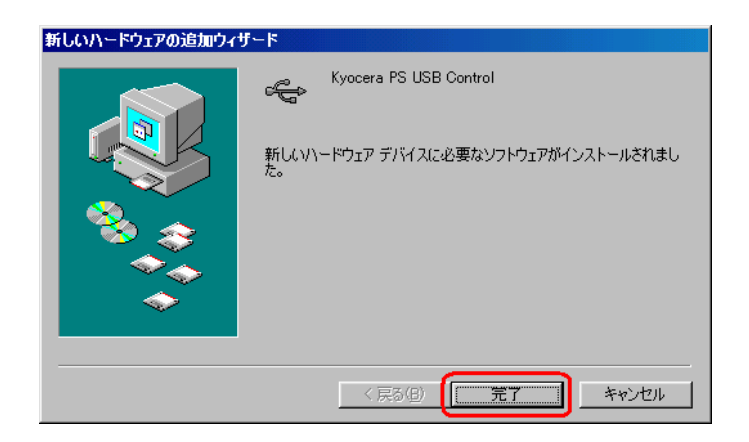

### [Kyocera PS Modem Port]

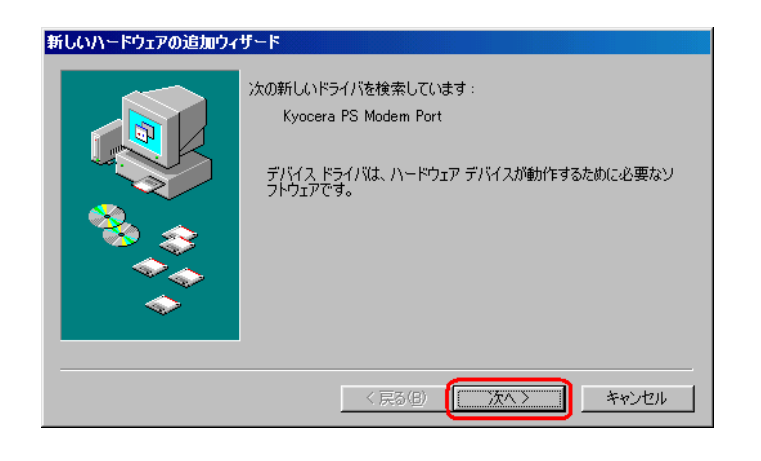

 $15.5.5$ 

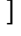

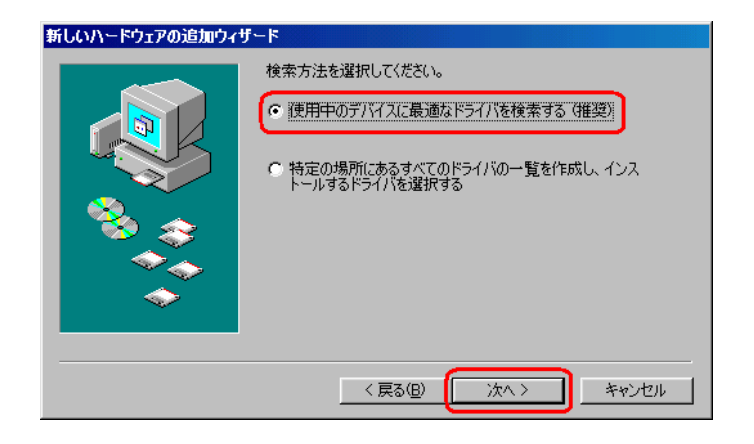

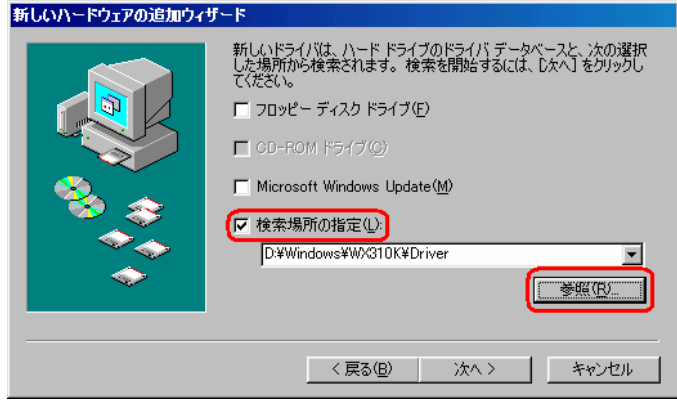

WX310K WX310K

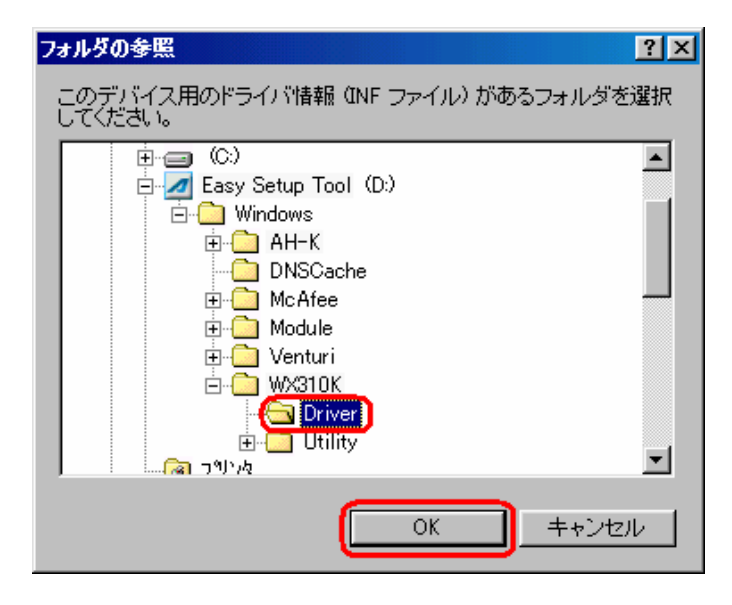

8 February 2008 CD-ROM Driver

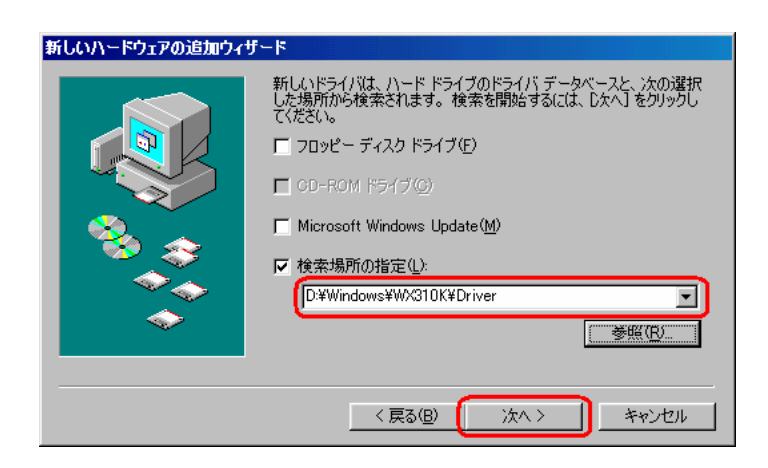

 $9$ 

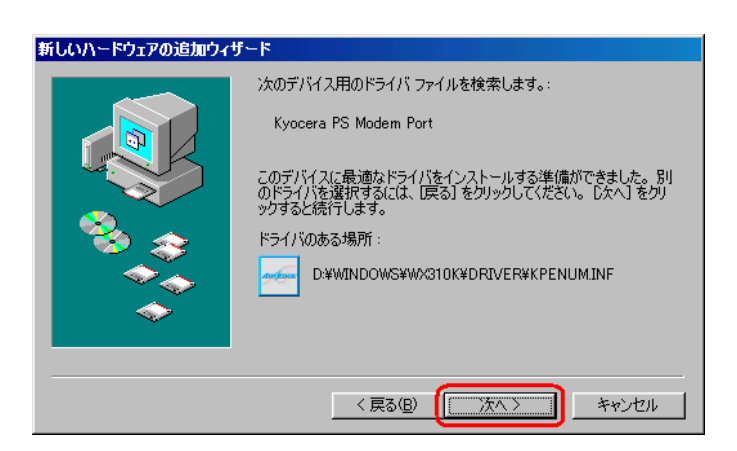

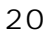

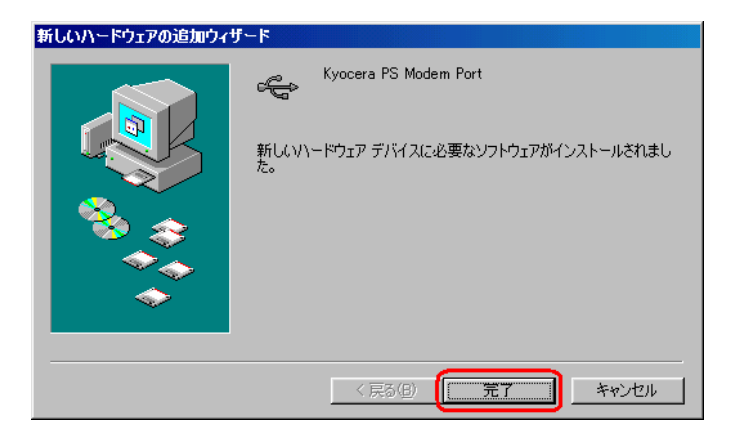

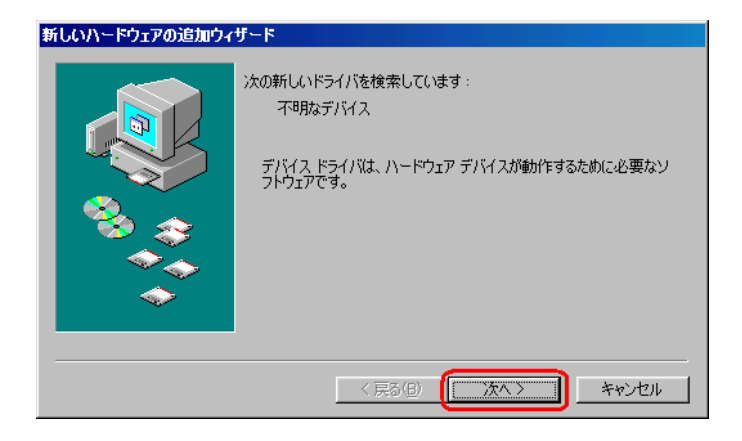

 $\mu$ 

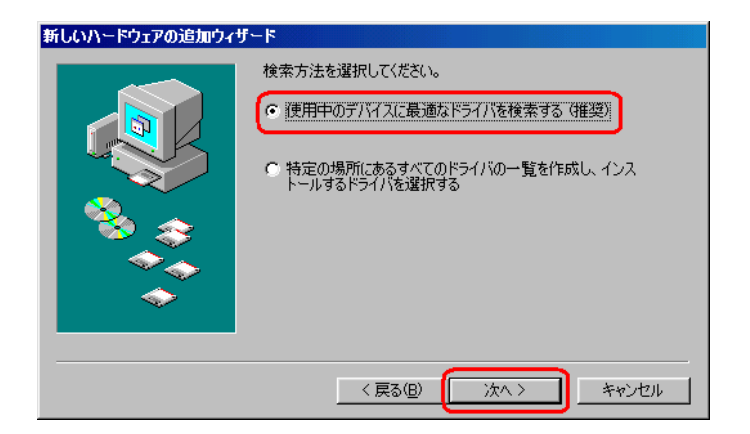

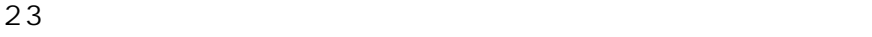

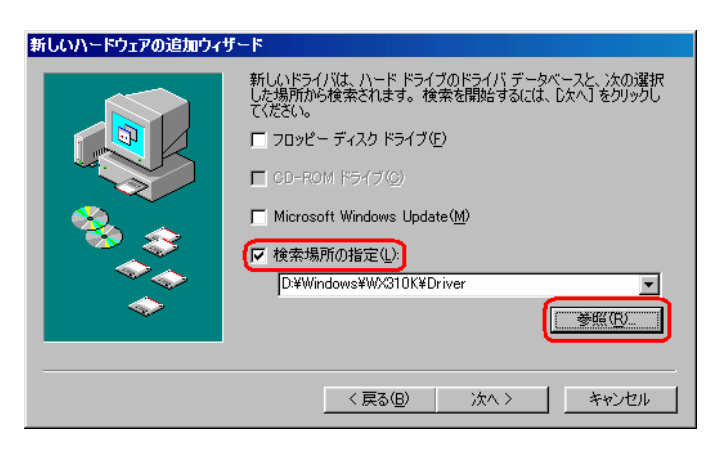

24.CD-ROM 内の「Driver」フォルダを指定して、 OK]をクリックします。

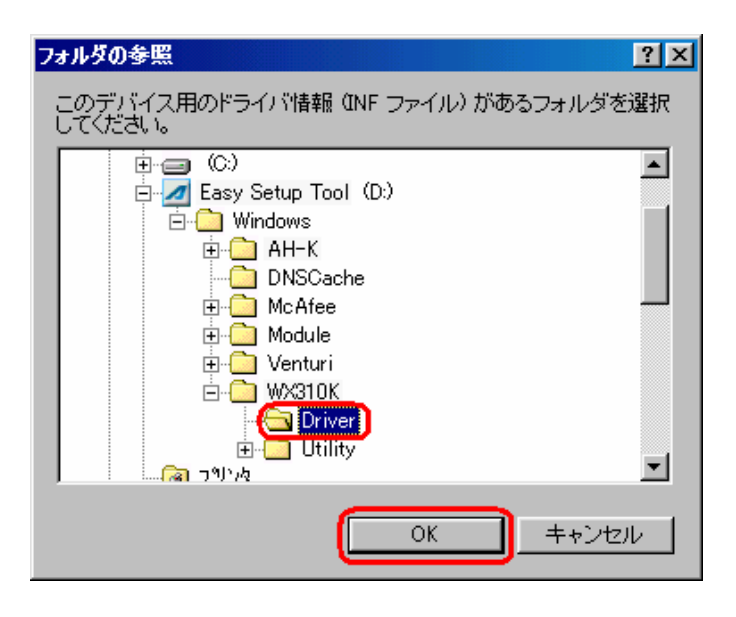

**CD-ROM** Driver

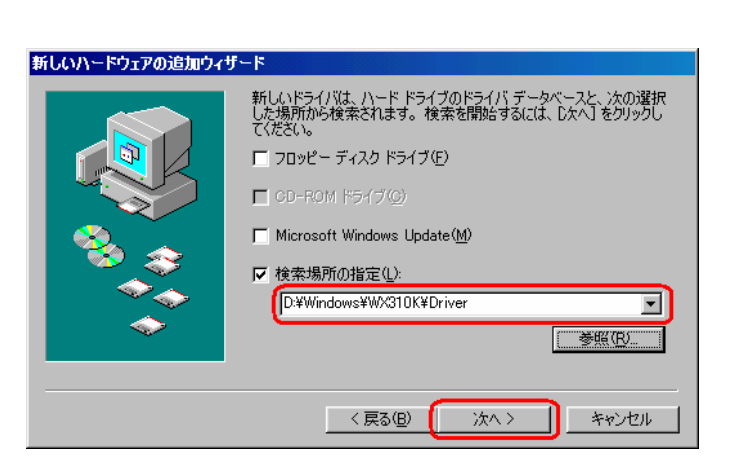

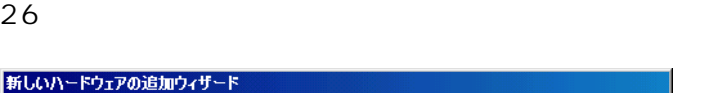

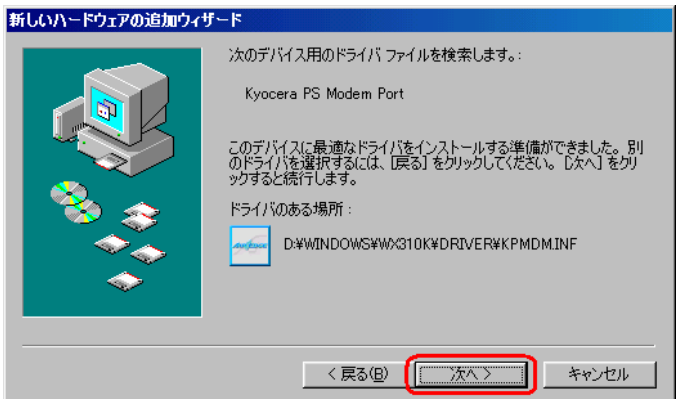

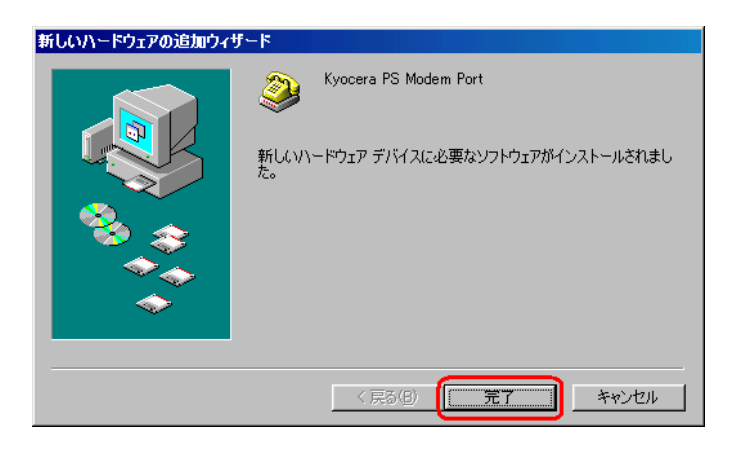

 $28.$ 

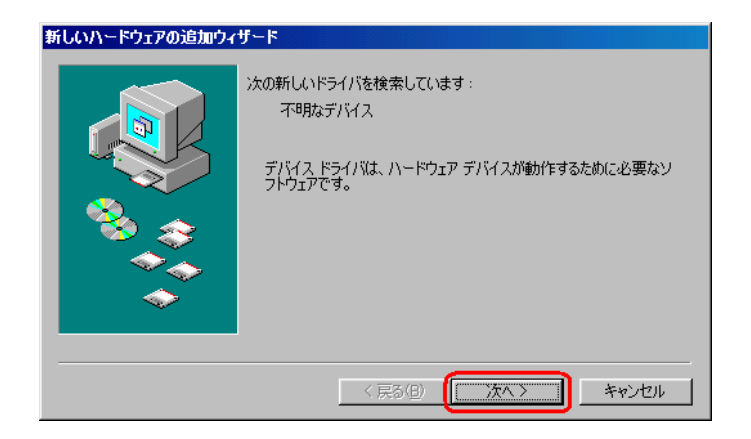

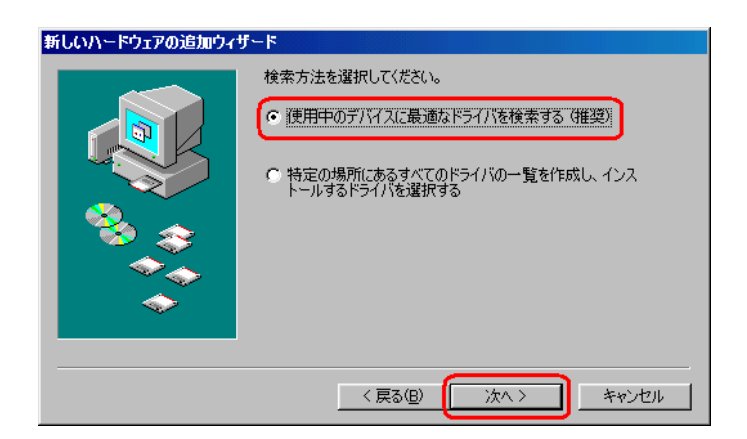

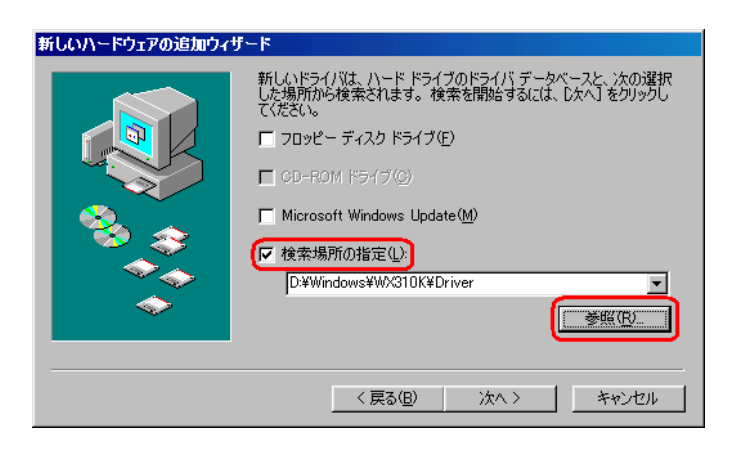

31 CD-ROM Driver North COM

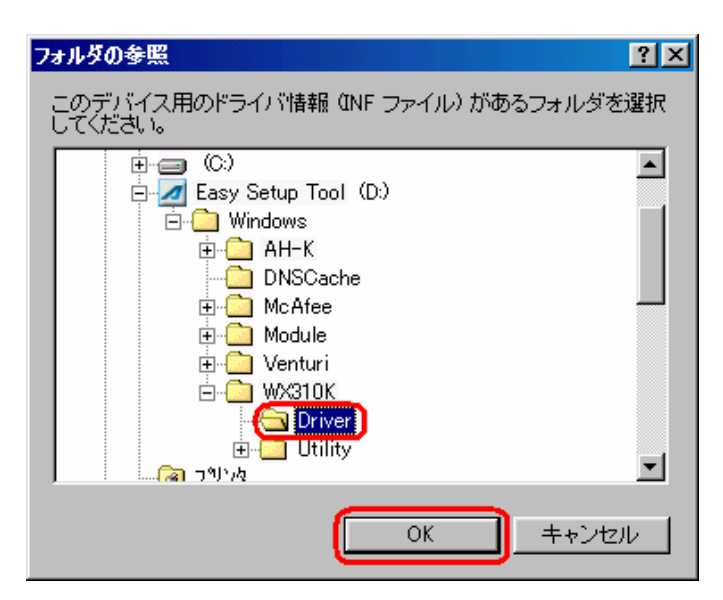

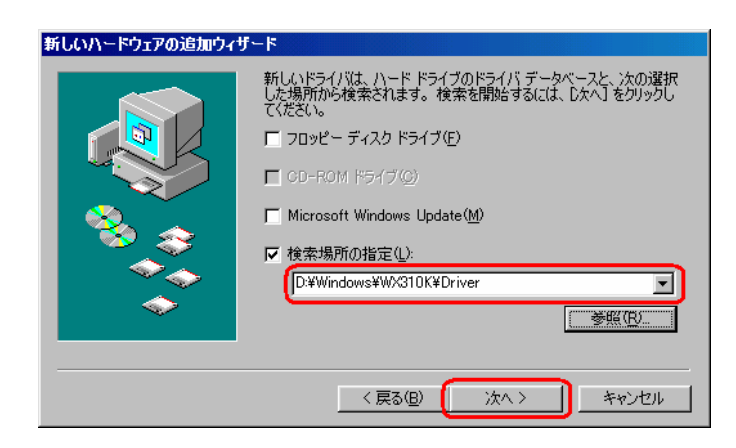

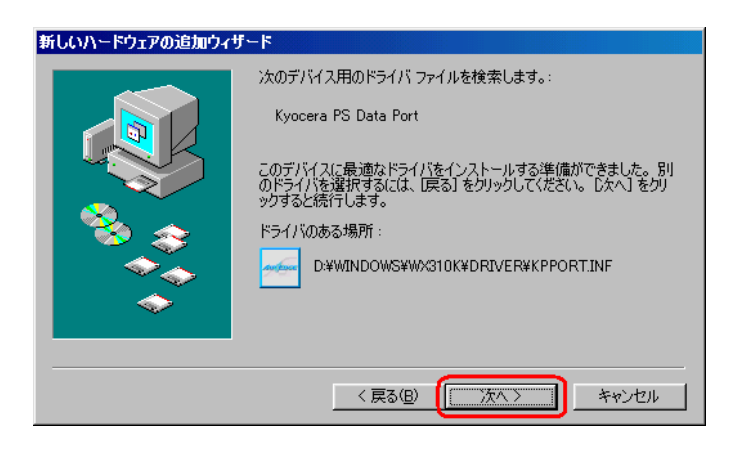

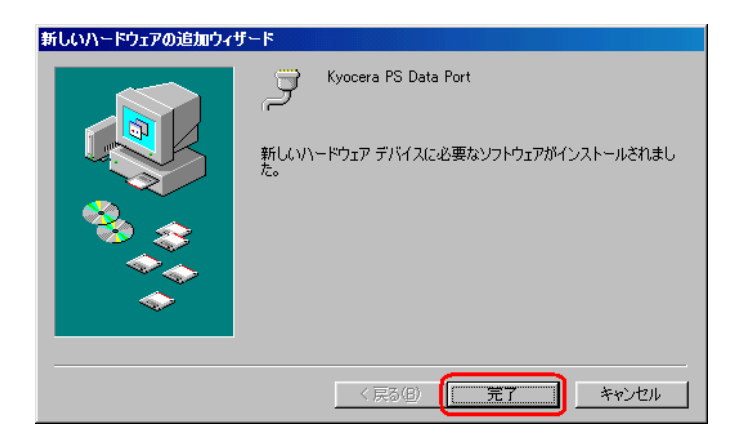

## Windows 98SE

 $1.3\times10^{-11}$  $\overline{U}$ SB  $\overline{V}$ 

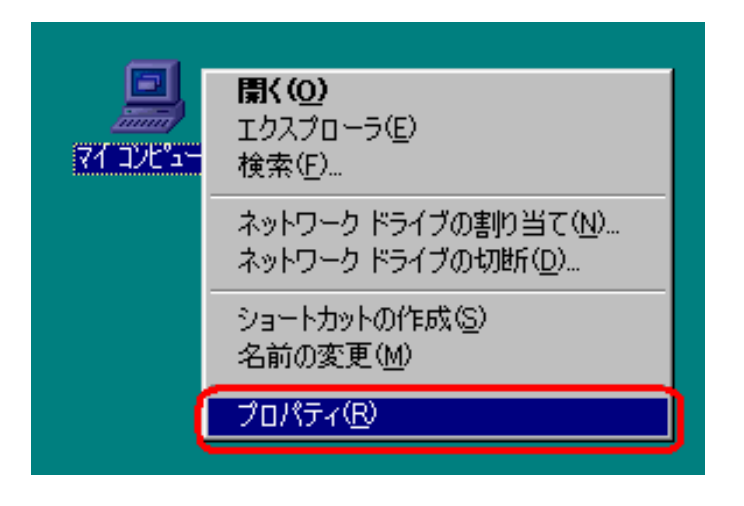

 $\begin{bmatrix} 1 & 0 & 0 & 0 \\ 0 & 0 & 0 & 0 \\ 0 & 0 & 0 & 0 \\ 0 & 0 & 0 & 0 \\ 0 & 0 & 0 & 0 \\ 0 & 0 & 0 & 0 \\ 0 & 0 & 0 & 0 \\ 0 & 0 & 0 & 0 \\ 0 & 0 & 0 & 0 \\ 0 & 0 & 0 & 0 \\ 0 & 0 & 0 & 0 & 0 \\ 0 & 0 & 0 & 0 & 0 \\ 0 & 0 & 0 & 0 & 0 \\ 0 & 0 & 0 & 0 & 0 \\ 0 & 0 & 0 & 0 & 0 \\ 0 & 0 & 0 & 0 & 0 & 0 \\$ 

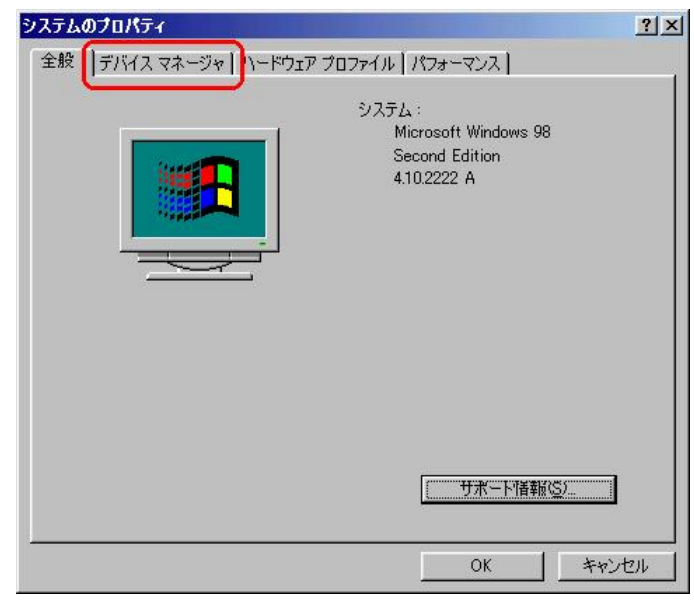

 $COM$  LPT [Kyocera PS USB Control] [Kyocera PS Moderm Port] [Kyocera PS Data Port]

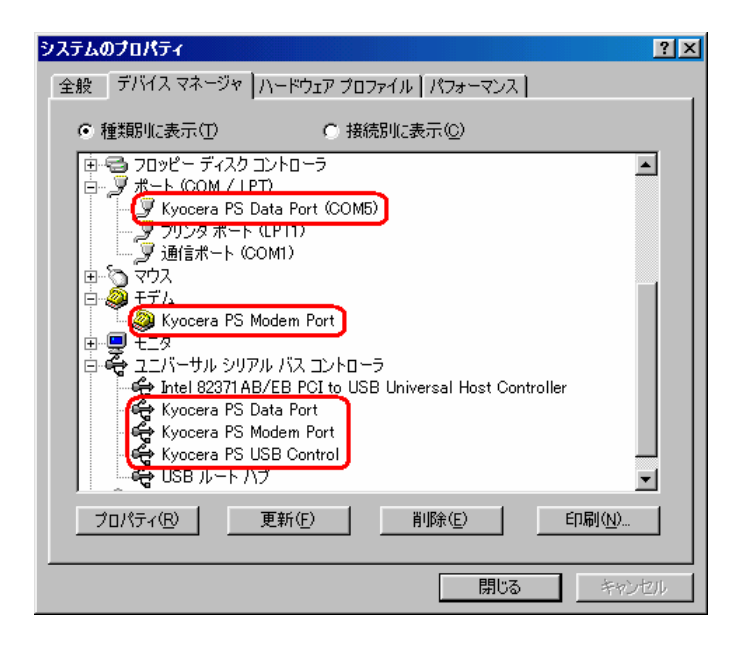

 $\overline{U}$ SB  $\overline{V}$ 

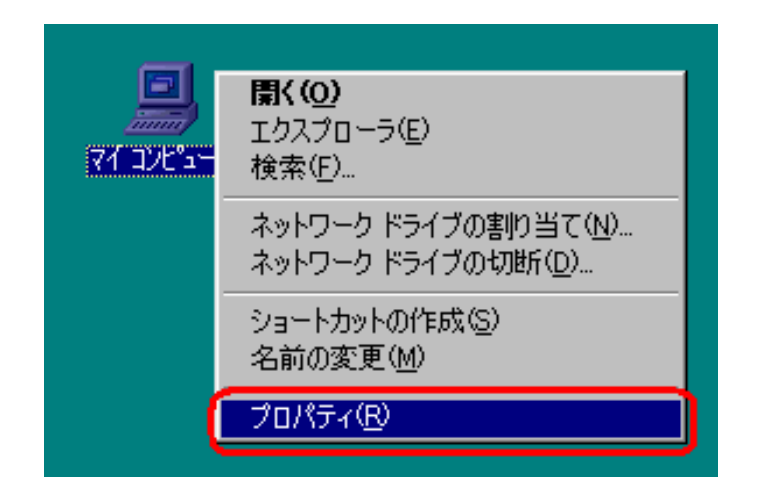

 $\begin{bmatrix} 1 & 0 & 0 & 0 \\ 0 & 0 & 0 & 0 \\ 0 & 0 & 0 & 0 \\ 0 & 0 & 0 & 0 \\ 0 & 0 & 0 & 0 \\ 0 & 0 & 0 & 0 \\ 0 & 0 & 0 & 0 \\ 0 & 0 & 0 & 0 \\ 0 & 0 & 0 & 0 \\ 0 & 0 & 0 & 0 \\ 0 & 0 & 0 & 0 & 0 \\ 0 & 0 & 0 & 0 & 0 \\ 0 & 0 & 0 & 0 & 0 \\ 0 & 0 & 0 & 0 & 0 \\ 0 & 0 & 0 & 0 & 0 \\ 0 & 0 & 0 & 0 & 0 & 0 \\$ 

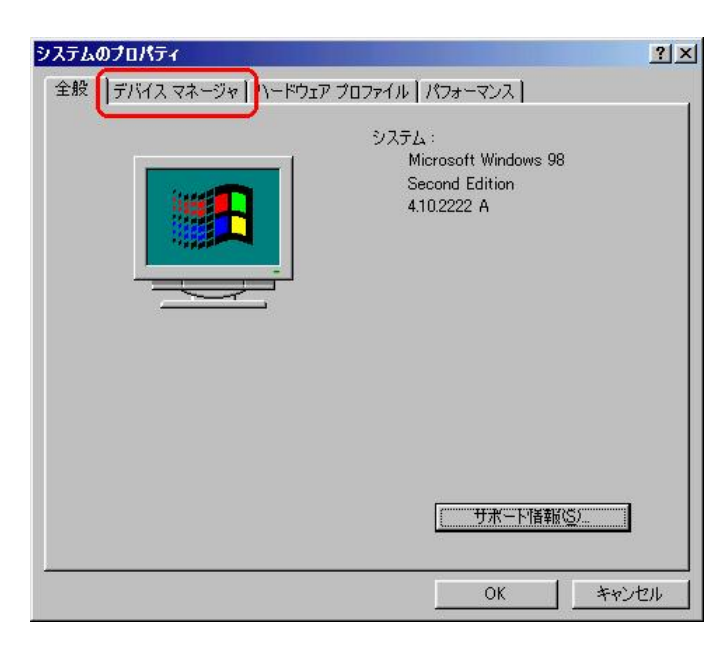

 $1.3\times10^{-11}$ 

[USB ]

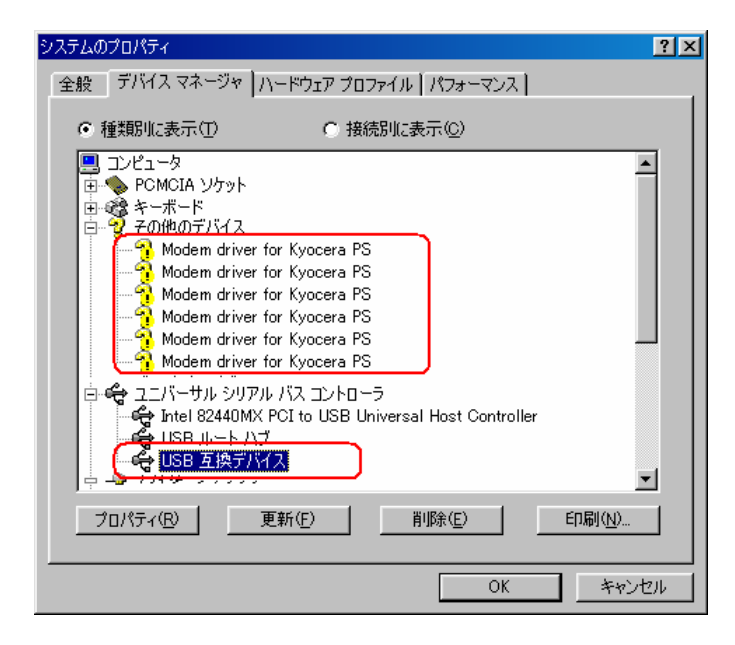

 $[USB$   $]$ 

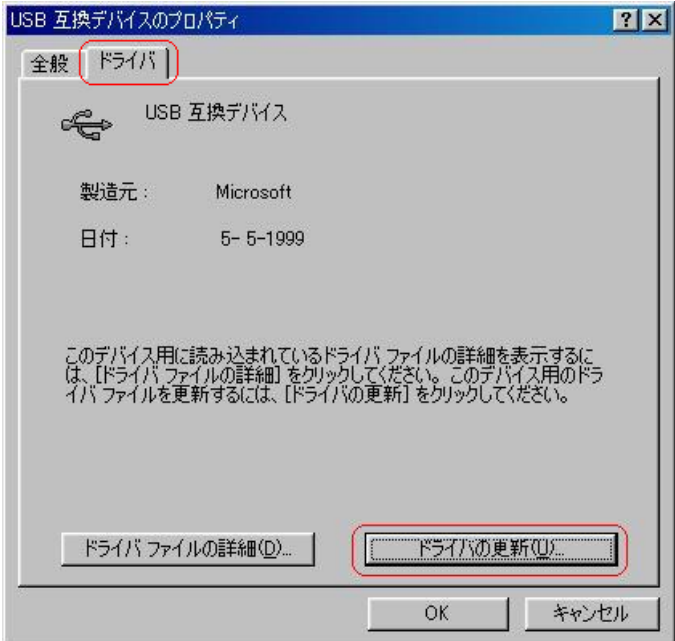

Windows98SE

USB

# Windows 98SE

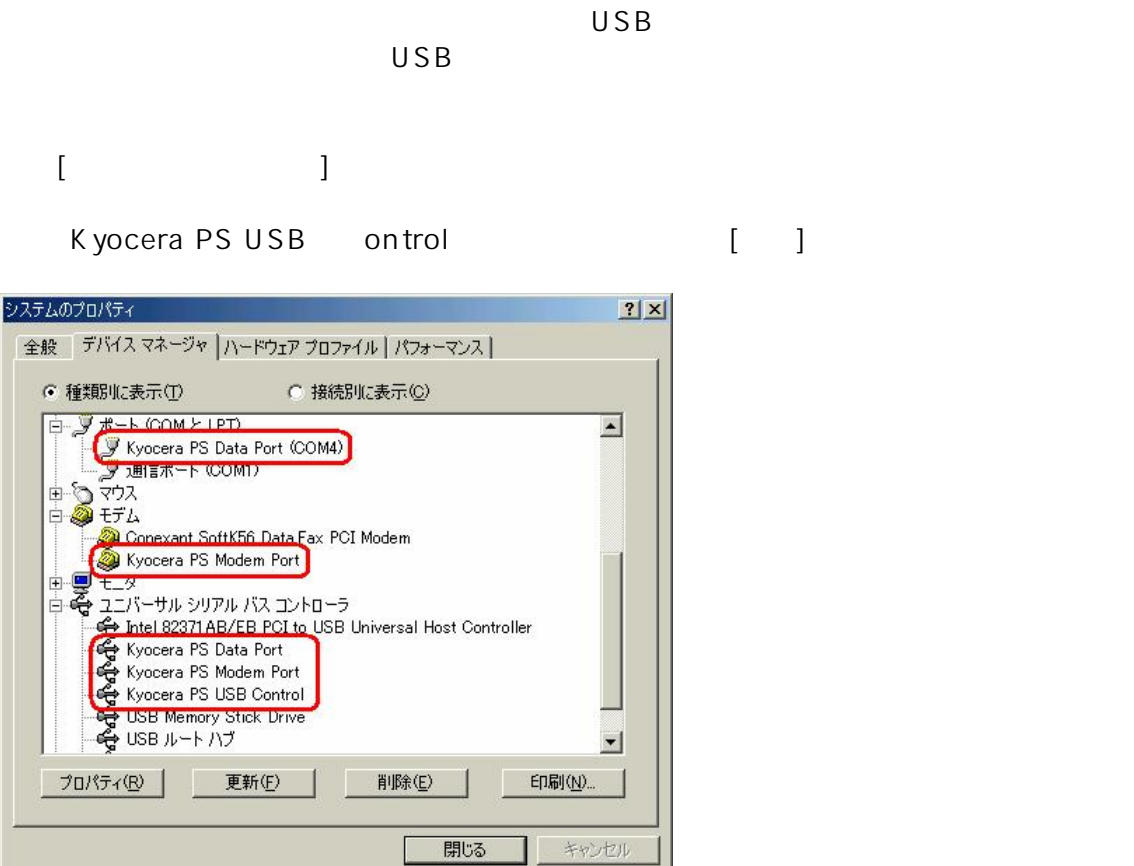

 $[OK]$ 

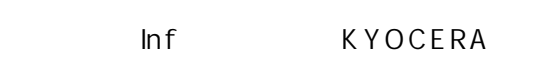

 $Inf$ 

マイコンピュータ → C ドライブ Windows」のフォルダ → 「Inf ォルダ → Other」のフォルダ → Inf ファイル」

USB